# **UC-8410/8416/8418/8430 WinCE User's Manual**

**Fifth Edition, January 2012**

**www.moxa.com/product**

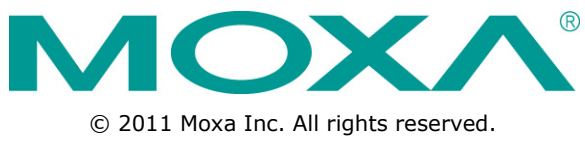

Reproduction without permission is prohibited.

# **UC-8410/8416/8418/8430 WinCE User's Manual**

The software described in this manual is furnished under a license agreement and may be used only in accordance with the terms of that agreement.

#### **Copyright Notice**

Copyright ©2010 Moxa Inc. All rights reserved. Reproduction without permission is prohibited.

#### **Trademarks**

The MOXA logo is a registered trademark of Moxa Inc. All other trademarks or registered marks in this manual belong to their respective manufacturers.

#### **Disclaimer**

Information in this document is subject to change without notice and does not represent a commitment on the part of Moxa.

Moxa provides this document as is, without warranty of any kind, either expressed or implied, including, but not limited to, its particular purpose. Moxa reserves the right to make improvements and/or changes to this manual, or to the products and/or the programs described in this manual, at any time.

Information provided in this manual is intended to be accurate and reliable. However, Moxa assumes no responsibility for its use, or for any infringements on the rights of third parties that may result from its use.

This product might include unintentional technical or typographical errors. Changes are periodically made to the information herein to correct such errors, and these changes are incorporated into new editions of the publication.

#### **Technical Support Contact Information**

#### **www.moxa.com/support**

#### **Moxa Americas**

Toll-free: 1-888-669-2872 Tel: +1-714-528-6777 Fax: +1-714-528-6778

#### **Moxa Europe**

Tel: +49-89-3 70 03 99-0 Fax: +49-89-3 70 03 99-99

#### **Moxa China (Shanghai office)** Toll-free: 800-820-5036 Tel: +86-21-5258-9955 Fax: +86-10-6872-3958

#### **Moxa Asia-Pacific**

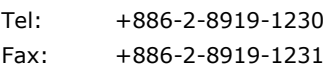

#### **Table of Contents**

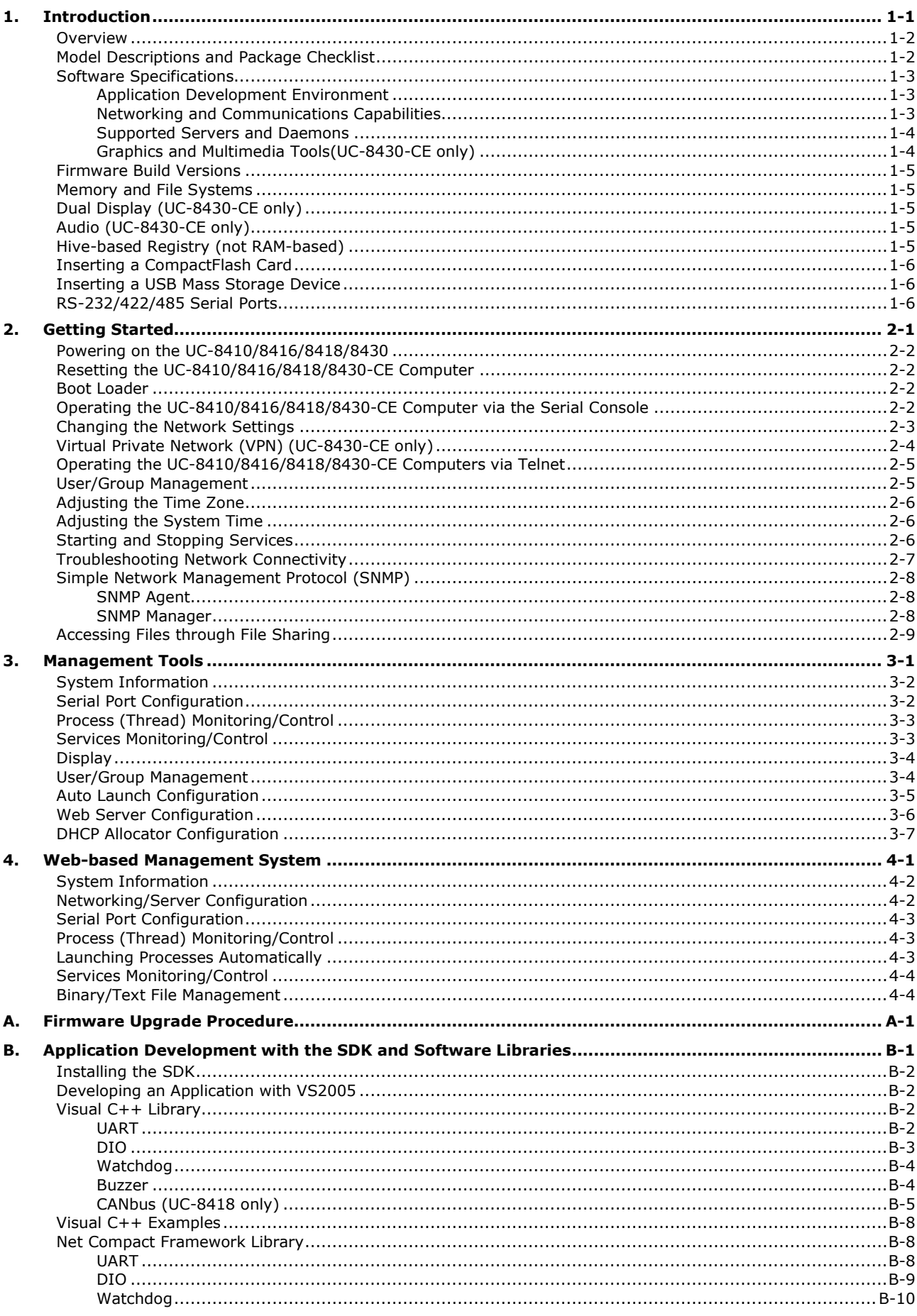

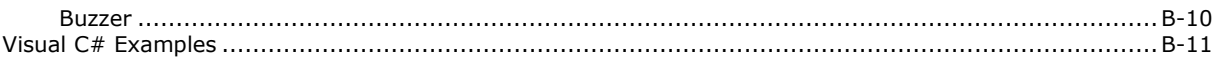

<span id="page-4-0"></span>Microsoft® Windows® CE 6.0 is an open, scalable, 32-bit operating system (OS) that allows you to build a wide range of innovative, small footprint devices. A typical Windows® CE-based device is designed for a specific use, and often runs disconnected from other computers, or distributed as a front-end to a centralized host. Examples include enterprise tools, such as industrial controllers, communications hubs, point-of-sale terminals, and display devices, such as HMI, advertisement appliances, and interactive panels.

Moxa's UC-8410/8416/8418/8430 ready-to-run embedded computers provide Windows® developers with an excellent Windows® CE solution. Moxa's extensive experience in kernel development on embedded small footprint communication devices provides the intense technological skills required while porting the Windows® CE 6.0 kernel.

The following topics are covered in this chapter:

- **[Overview](#page-5-0)**
- **[Model Descriptions and Package Checklist](#page-5-1)**
- **[Software Specifications](#page-6-0)**
	- > [Application Development Environment](#page-6-1)
	- $\triangleright$  [Networking and Communications Capabilities](#page-6-2)
	- $\triangleright$  Supported Servers [and Daemons](#page-7-0)
	- [Graphics and Multimedia Tools\(UC-8430-CE only\)](#page-7-1)
- **[Firmware Build Versions](#page-8-0)**
- **[Memory and File Systems](#page-8-1)**
- **[Dual Display \(UC-8430-CE only\)](#page-8-2)**
- **[Hive-based Registry](#page-8-4) (not RAM-based)**
- **[Inserting a CompactFlash](#page-9-0) Card**
- **[Inserting a USB Mass Storage Device](#page-9-1)**
- **[RS-232/422/485](#page-9-2) Serial Ports**

#### <span id="page-5-0"></span>**Overview**

The UC-8410/8416/8418/8430 embedded computers feature 8 RS-232/422/485 serial ports, 3 10/100 Mbps Ethernet ports, 4 digital input channels and 4 digital output channels (12 digital input channels and 12 digital output channels for the UC-8418), 8 10/100 Mbps switch ports (UC-8416 only), a CompactFlash slot for flash disk expansion, and 2 USB ports (6 USB ports for the UC-8430) for adding additional memory (such as a USB flash drive).

The UC-8410/8416/8418/8430 use an Intel XScale IXP435 533 MHz RISC CPU. Unlike the X86 CPU, which uses a CISC design, the IXP435's RISC design architecture and modern semiconductor technology provide the UC-8410/8416/8418/8430 with a powerful computing engine and communication functions, but without generating a lot of heat. The built-in 16 MB (32 MB for UC-8430) NOR Flash ROM, 16 MB NAND flash, and 256 MB SDRAM give you enough memory to run your application software directly on the UC-8410/8416/8418/8430. Since the dual LAN ports are built into the IXP435 CPU, the UC-8410/8416/8418/8430 computers are ideal for network security applications.

The UC-8410/8416/8418/8430 come with the Linux 2.6 or Windows CE 6.0 platform pre-installed to provide an open software operating system for software program development. Software written for a desktop PC can be easily ported to the UC-8410/8416/8418/8430 platform with a common compiler, without needing to modify the code. This makes the UC-8410/8416/8418/8430 optimal for industrial applications, but with minimal cost and effort.

Wide temperature models designed to operate reliably in temperatures ranging from -40 to 75°C eare also available.

## <span id="page-5-1"></span>**Model Descriptions and Package Checklist**

#### **UC-8410-CE**

RISC-based industrial embedded computer with 8 serial ports, 4 DIs, 4 DOs, 3 LANs, CompactFlash, USB, Windows CE 6.0 OS, -10 to 60°C operating temperature

#### **UC-8416-CE**

RISC-based industrial embedded computer with 8 serial ports, 4 DIs, 4 DOs, 3 LANs, 8 switch ports, CompactFlash, USB, Windows CE 6.0 OS, -10 to 60°C operating temperature

#### **UC-8418-CE**

RISC-based industrial embedded computer with 8 serial ports, 12 DIs, 12 DOs, 3 LANs, 2 CAN ports, CompactFlash, USB, Windows CE 6.0 OS, -10 to 60°C operating temperature

#### **UC-8430-CE**

RISC-based industrial embedded computer with 8 serial ports, 4 DIs, 4 DOs, 3 LANs, CompactFlash, Dual VGA, Audio, 6 USB, Windows CE 6.0 OS, -10 to 60°C operating temperature

#### **UC-8410-T-CE**

RISC-based industrial embedded computer with 8 serial ports, 4 DIs, 4 DOs, 3 LANs, CompactFlash, USB, Windows CE 6.0 OS, -40 to 75°C operating temperature

#### **UC-8416-T-CE**

RISC-based industrial embedded computer with 8 serial ports, 4 DIs, 4 DOs, 3 LANs, 8 switch ports, CompactFlash, USB, Windows CE 6.0 OS, -40 to 75°C operating temperature

#### **UC-8418-T-CE**

RISC-based industrial embedded computer with 8 serial ports, 12 DIs, 12 DOs, 3 LANs, 2 CAN ports, CompactFlash, USB, Windows CE 6.0 OS, -40 to 75°C operating temperature

#### **UC-8430-T-CE**

RISC-based industrial embedded computer with 8 serial ports, 4 DIs, 4 DOs, 3 LANs, CompactFlash, Dual VGA, Audio, 6 USB, Windows CE 6.0 OS, -40 to 75°C operating temperature

All models are shipped with the following items:

- 1 UC-8410 or UC-8416 or UC-8418 or UC-8430 embedded computer
- Wall-mounting kit
- DIN-Rail mounting kit (attached to the product's housing)
- Ethernet Cable: RJ45 to RJ45 cross-over cable, 100 cm
- CBL-4PINDB9F-100: 4-pin header to DB9 female console port cable, 100 cm
- Universal power adaptor (including power jack converter)
- Quick installation guide
- Document and software CD
- Warranty card

**NOTE: Notify your sales representative if any of the above items are missing or damaged.**

## <span id="page-6-0"></span>**Software Specifications**

UC-8410/8416/8418/8430 WinCE ready-to-run embedded computers are network-centric computers that can be programmed for embedded communication applications. The software features of the UC-8410/8416/8418/8430-CE computers are listed below:

#### <span id="page-6-1"></span>**Application Development Environment**

The UC-8410/8416/8418/8430-CE computers are easy to program. The Windows® CE environment provides the following common, popular application development features that make programming as convenient and easy as in a PC environment.

- **C Libraries and Run-times—**Compared to the C libraries and run-times used on a desktop PC running Windows®, the C libraries and run-times on a UC-8410/8416/8418/8430-CE are a subset of the WIN32 APIs. They support full ANSI C run time, standard input/output library, standard input/output ASCII library, and standard ASCII string functions. In addition, they support C++ compiler exception handling and Run-Time Type Information (RTTI) equivalent to desktop C++ compilers.
- **Component Services (COM and DCOM)**—The Common Object Model (COM) is an operating system-independent, object-oriented system for creating binary software components that can interact with other COM-based components in the same process space, in other processes, or on remote machines.
- **Microsoft® Foundation Classes (MFC)**—MFC is a comprehensive class library and complete object-oriented application framework designed to help build applications, COM components, and controls.
- **SOAP Toolkit**—SOAP is an XML-based protocol for object exchange and remote procedure calls. Microsoft® Windows® CE 6.0 provides functionality similar to the SOAP Toolkit version 2 on a desktop computer. The SOAP Toolkit provides a layer that allows COM objects to use SOAP as the transport protocol for remote procedure calls and to interact with Web services.
- **Microsoft® .NET Compact Framework 3.5**—Offers a choice of languages, Microsoft® Visual Basic® and Microsoft® Visual C#, and eliminates the common problems faced with language interoperability.
- **XML**—Provides the Document Object Model (DOM) for XML-based functionality, supports XML Query Language (XQL) and XPATH, Extensible Style Sheet Language Transformations (XSLT) that enable you to transform one class of XML document into another, SAX2 support for event-based parsing of XML documents, including MSXML Writer, and parsing based on Simple API for XML (SAX) for resource-constrained target devices.
- **Winsock 2.2**—Provides enhanced capabilities over Winsock 1.1, including installable service providers for additional third-party protocols, as well as Media sense.

#### <span id="page-6-2"></span>**Networking and Communications Capabilities**

For network-centric embedded application usage, the UC-8410/8416/8418/8430-CE not only provide powerful communication hardware interfaces, including dual Ethernet and 3-in-1 serial ports, but also support the

networking and communications capabilities that are built into Windows® CE 6.0. The following features are supported:

- **Simple Network Management Protocol (SNMP)**—Monitors remote connections to the network.
- **Simple Network Time Protocol (SNTP) Client**—Provides support for synchronizing the device's system time with an SNTP server, and supports Daylight Savings Time.
- **Serial Communications**—In addition to the 16550 UART driver bound to a debug port and the console port, a special driver for 8 additional Moxa serial ports is also included.
- **Network Utilities (IpConfig, Ping, Route)**—Utilities for troubleshooting various network problems.
- **TCP/IP**—Includes IP, Address Resolution Protocol (ARP), Internet Control Message Protocol (ICMP), Internet Group Membership Protocol (IGMP), Transmission Control Protocol (TCP), User Datagram Protocol (UDP), name resolution and registration, and DHCP.

#### <span id="page-7-0"></span>**Supported Servers and Daemons**

In addition to development and communication capabilities, the UC-8410/8416/8418/8430-CE are also embedded with the following services and daemons. These common and easy-to-use application servers help users migrate the UC-8410/8416/8418/8430 embedded computers to industrial communication applications easily and conveniently.

- **Telnet Server—**A sample server that allows remote administration through a standard Telnet client.
- **FTP Server**—A sample server used for transferring files to and from remote computer systems over a network using TCP/IP.
- **File Server**—The file server functionality in Microsoft® Windows® CE enables clients to access files and other resources over the network.
- **Web Server (HTTPD)**—Includes ASP, ISAPI Secure Socket Layer support, SSL 2, SSL 3, and Transport Layer Security (TLS/SSL 3.1) public key-based protocols, and Web Administration ISAPI Extensions.
- **Dial-up Networking**—Consists of RAS client API and the Point to Point Protocol (PPP). RAS and PPP support Extensible Authentication Protocol (EAP) and RAS scripting.
- **Watchdog Service**—A CPU Hardware function for resetting the CPU in a user specified time interval. You must call a Moxa library function to trigger the reset action.

#### <span id="page-7-1"></span>**Graphics and Multimedia Tools(UC-8430-CE only)**

- **Graphics Device Interface (GDI)—**Provides information about the fundamental graphics architecture for Windows CE.
- **DirectDraw Display Drivers**—Provides information about creating a display driver that supports DirectDraw.
- **Audio Codecs and Renderers**
	- G.711 Audio Codec
	- GSM 6.10 Audio Codec
	- > IMA ADPCM Audio Codec
	- > MP3 Codec
	- > MPEG-I Layer 1 and 2 Audio Codec
	- MS ADPCM Audio Codec
	- Wave/AIFF/au/snd File Parser
	- Waveform Audio Renderer
	- WMA Codec
	- WMA Voice Codec
	- WMAPro over s/PDIF Packetizer
- **Video Codecs and Renderers**
	- DirectShow Video Codec
	- > MPEG-I Video Codec
- > MS RLE Video Codec
- Overlay Mixer
- Video/Image Compression Manager
- EMA/MEPG-4 Video Codec

## <span id="page-8-0"></span>**Firmware Build Versions**

There are two ways to determine the version of your UC-8410/8416/8418/8430-CE computer's firmware. You will need to know the firmware version to identify which features your UC-8410/8416/8418/8430-CE supports.

- Examine the welcome message after you log on to the computer.
- Log on to the web-based management system (described in a later chapter) to view the system information.

## <span id="page-8-1"></span>**Memory and File Systems**

The SDRAM has 256 MB of memory space, of which 192 MB is allocated for the main memory in which the operating system and user applications run. The kernel image occupies the rest of the space.

The UC-8410/8416/8418/8430-CE's internal file system controls access to the ROM, and also provides file storage in the object store, which is in the RAM. The ROM file system provides persistent storage for applications and the data used by the applications, even when the main power supply is lost. It integrates the read-only files that are stored in Flash ROM with the read/write files of both an application and a user. In the UC-8410/8416/8418/8430-CE computers, a child directory named "NANDFlash" under the root indicates the ROM storage of the flash memory is 32 MB.

The root directory is a 44 MB RAM file system. It can be used for storing temporary files for your applications. However, do not place persistent files or applications in the root directory, because they will be wiped out when the system is shut down. Instead, place them in the "NANDFlash" directory.

The file systems for storage devices connected through the USB port and CompactFlash are placed in the root of the internal file system. If you intend to use these devices to port data between your PC and the UC-8410/8416/8418/8430-CE computers, format them using the FAT file system on your PC.

# <span id="page-8-2"></span>**Dual Display (UC-8430-CE only)**

The UC-8430-CE comes with 2 VGA outputs and supports the clone-mode feature.

# <span id="page-8-3"></span>**Audio (UC-8430-CE only)**

The UC-8430-CE has a line-in for audio recording and an audio output for playing sound. Note, however, that you can either record audio or play audio. You cannot both record audio and play audio at the same time.

<span id="page-8-4"></span>**NOTE** The audio recording and audio playing functions cannot be used at the same time.

# **Hive-based Registry (not RAM-based)**

The registry for the UC-8410/8416/8418/8430-CE computers is a hive-based registry instead of a RAM-based registry. The hive-based registry stores registry data in files, or hives, which can be kept on any file system. This removes the need for performing backup and restore on power off.

## <span id="page-9-0"></span>**Inserting a CompactFlash Card**

The UC-8410/8416/8418/8430-CE are equipped with a CompactFlash slot of type II that supports cards of both types I and II. A mass storage card is considered to be a standard attachment to the computer. When an empty mass storage card is inserted into the slot, the computer automatically formats it to the FAT system. This process takes a few minutes to complete. When a mass storage card is inserted, the

UC-8410/8416/8418/8430-CE create a directory named "HardDisk" under the root directory and the newly created directory serves as a link to the storage. The UC-8410/8416/8418/8430-CE does not support PNP (plug and play) and hot swap for CompactFlash storage devices. Users must switch off the power and then insert the CompactFlash storage device in the slot. When the power is switched on again, the

UC-8410/8416/8418/8430-CE will detect the CompactFlash storage device. Be sure to shut off the power before removing the CompactFlash storage device.

The following table describes the compatible CompactFlash storage devices that have been tested and found to be compatible with the UC-8410/8416/8418/8430-CE computers.

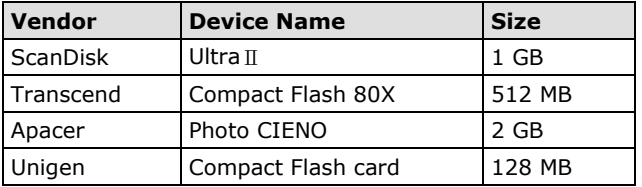

### <span id="page-9-1"></span>**Inserting a USB Mass Storage Device**

When an empty USB storage device is plugged into the USB slot on the UC-8410/8416/8418/8430-CE's rear panel, the computer automatically formats device to the FAT system.

When the first USB mass storage device is plugged in, a directory named "StorageDisk" is created in the internal file system under the root directory as a link to the storage device. The directory created for the second USB device is "StorageDisk2."

## <span id="page-9-2"></span>**RS-232/422/485 Serial Ports**

The UC-8410/8416/8418/8430-CE computers come with 8 high performance serial ports named from "COM3" to "COM10". All of them are designed to provide reliability, high-speed and 3-in-1 (i.e., RS-232, RS-422, and RS-485) operation mode switch for your diverse applications. Each of these ports supports baudrate settings up to 921600 bps.

You can use the interface utility setinterface.exe to change or display your port interface. Ex.: Type "setinterface COM3: 1" to change the port interface to RS-485 2W.

```
\>setinterface
ModelName:UC-8410/8416/8418/8430-CE 
COM3: = RS-232
COM4: = RS-232
COM5: = RS-232
COM6: = RS-232
COM7: = RS-232
COM8: = RS-232
COM9: = RS-232 
COM10: = RS-232
\> setinterface –h
SetInterface [COMx:] [mode]
       mode: 0 (RS232)
       mode: 1 (RS485 2 Wire)
```

```
 mode: 2 (RS422)
       mode: 3 (RS485 4 Wire)
e.g.
       SetInterface COM5: 2 Change the COM5: mode to RS422
       SetInterface $device\COM10 3 Change the COM10: mode to RS485 4wire
You can either enable or disable the FIFO by the utility , "setfifo". Ex.: Type "setfifo 
COM3: 0" to disable FIFO of COM3. or type "setfifo COM3: 1" to enable FIFO of COM3 
After that, you can check the FIFO status by type "setfifo"
\> setfifo COM3: 0
Set FIFO success
\> setfifo
COM3 FIFO = Disabled
COM4 FIFO = Enabled
COM5 FIFO = Enabled
COM6 FIFO = Enabled 
COM7 FIFO = Enabled
COM8 FIFO = Enabled
COM9 FIFO = Enabled
COM10 FIFO = Enabled
```
# **2. Getting Started**

<span id="page-11-0"></span>In this chapter, we explain how to operate a UC-8410/8416/8418/8430-CE computer from a PC. The PC will be referred to as a development workstation and the UC-8410/8416/8418/8430-CE computer will be called the target computer.

We describe the steps needed for some operations, such as setting the system time, troubleshooting network connectivity, etc. Some of these operations can be done using system commands after gaining access to the computer, and others can be done with a web-based management system, as described in a later chapter.

The following topics are covered in this chapter:

- **[Powering on the UC-8410/8416/8418/8430](#page-12-0)**
- **[Resetting the UC-8410/8416/8418/8430-CE Computer](#page-12-1)**
- **[Boot Loader](#page-12-2)**
- **[Operating the UC-8410/8416/8418/8430-CE Computer via the Serial Console](#page-12-3)**
- **Changing [the Network Settings](#page-13-0)**
- **Virtual Private Network [\(VPN\) \(UC-8430-CE only\)](#page-14-0)**
- **[Operating the UC-8410/8416/8418/8430-CE Computers via Telnet](#page-15-0)**
- **[User/Group Management](#page-15-1)**
- **[Adjusting the Time Zone](#page-16-0)**
- **[Adjusting the System Time](#page-16-1)**
- **[Starting and Stopping Services](#page-16-2)**
- **[Troubleshooting Network Connectivity](#page-17-0)**
- **[Simple Network Management Protocol](#page-18-0) (SNMP)**
	- $>$  [SNMP Agent](#page-18-1)
	- > [SNMP Manager](#page-18-2)
- **Accessing [Files through File Sharing](#page-19-0)**

## <span id="page-12-0"></span>**Powering on the UC-8410/8416/8418/8430**

To boot up the system, connect the power source to the power input located on the computer's rear panel. It takes about 5 seconds for the system to boot up. You will hear a clear "BEEP" sound when the boot up procedure is finished. Once the system is ready, the "Ready" LED will light up and stay on until you shut down the computer.

# <span id="page-12-1"></span>**Resetting the UC-8410/8416/8418/8430-CE Computer**

**Warm-Start:** When powering on, push the "Reset" button briefly (for less than1 second). The computer will reboot automatically.

**Cold-Start:** Switch the power off and then on again. The computer will reboot automatically.

**Reset to Factory Defaults (Configuration only):** If the computer is not working properly and you would like to reset it to factory default settings, press and hold the "Reset" button for 5 seconds as the operating system is starting up. The buzzer sounds while the factory default settings are being loaded. After the factory default settings have finished loading, the computer will reboot automatically. Do not confuse this action with "Warm-Start."

**Reset to Factory Defaults (Configuration and file system):** If the computer will not start up, you **must** go to the Boot Loader and format the flash storage. Once the flash storage has been reformatted, restart the computer.

## <span id="page-12-2"></span>**Boot Loader**

Three functions are provided to enhance the stability of the operating system.

- **Reset to default—**This function allows users to load the factory default into the UC-8410/8416/8418/8430.
- **Format storage flash**—CE 6.0 is a FAT-based system. The system cannot work well when the FAT table is crashed. This function allows users to format the file system and reboot the UC-8410/8416/8418/8430.
- **Firmware upgrade**—The latest firmware can be downloaded from Moxa's website. See Appendix A for instructions on how to upgrade the firmware.

Use the following procedure to access the boot loader menu from the serial console:

- 1. Power off the UC-8410/8416/8418/8430-CE.
- 2. Connect the serial console cable to your PC.
- 3. Go to **[Start] [Programs] [Accessories] [Communication] [Terminal]** to create a new terminal. Use these settings: Baudrate = 115200, Hardware Flow Control = None, Data bits = 8, Parity = None, Stop bits =  $1$ , Terminal = VT100.
- 4. Activate this terminal window on your PC.
- 5. Hold down the "DEL" key.
- 6. Power on the UC-8410/8416/8418/8430-CE.

# <span id="page-12-3"></span>**Operating the UC-8410/8416/8418/8430-CE Computer via the Serial Console**

The serial console port gives users a convenient way of connecting the development workstation to the console utility of the target computer. This method is particularly useful when using the target computer for the first time.

After connecting the serial cable, return to the development workstation and start a terminal program (e.g., HyperTerminal). Use the following console port settings.

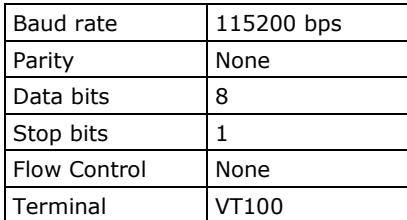

Next enter the login name and password. The default values are both **admin**.

**Login: admin Password: admin**

# <span id="page-13-0"></span>**Changing the Network Settings**

The UC-8410/8416/8418/8430-CE computers come with three network interfaces. The default IP addresses and netmasks of the network interfaces are as follows:

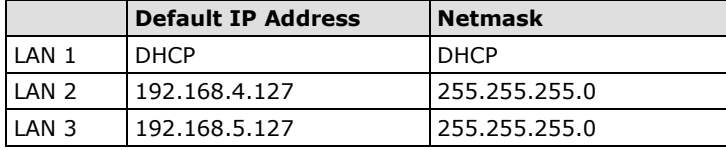

Two methods can be used to change the network settings of the UC-8410/8416/8418/8430: Use the network settings function of the OS, or use the Serial Console connection.

For the UC-8430-CE model, you may use the following procedure to change your network settings.

1. Go to **[Start] [Settings] [Network and Dial-Up Connections**].

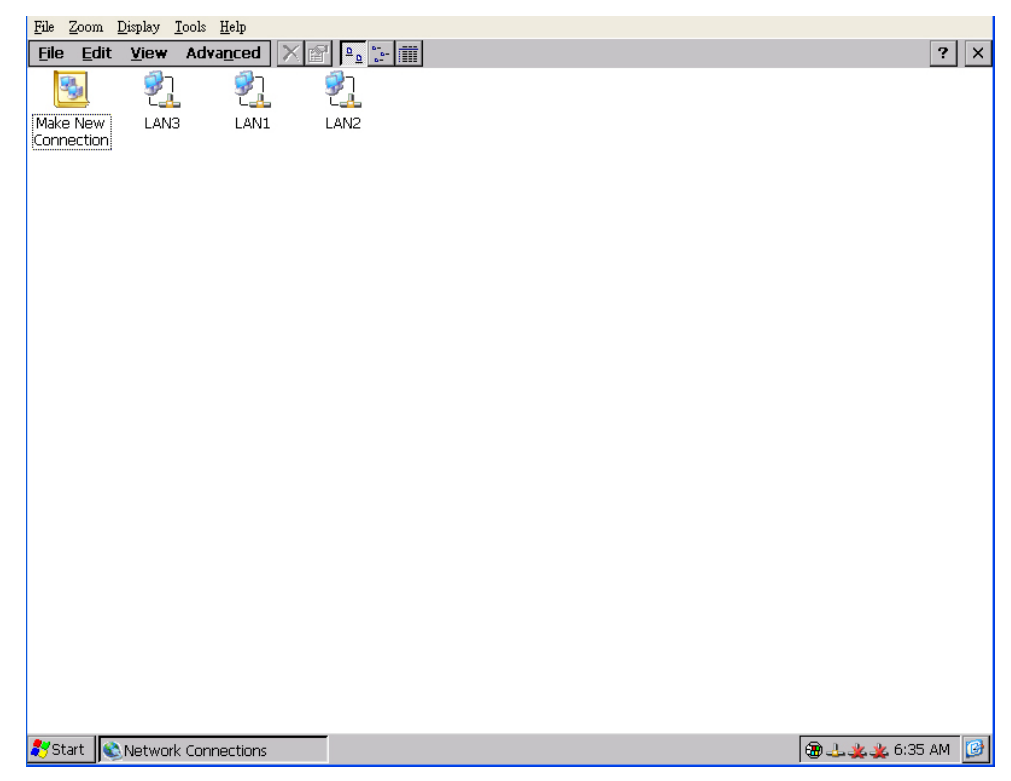

2. Right click the **LAN** icon and the click **Property**.

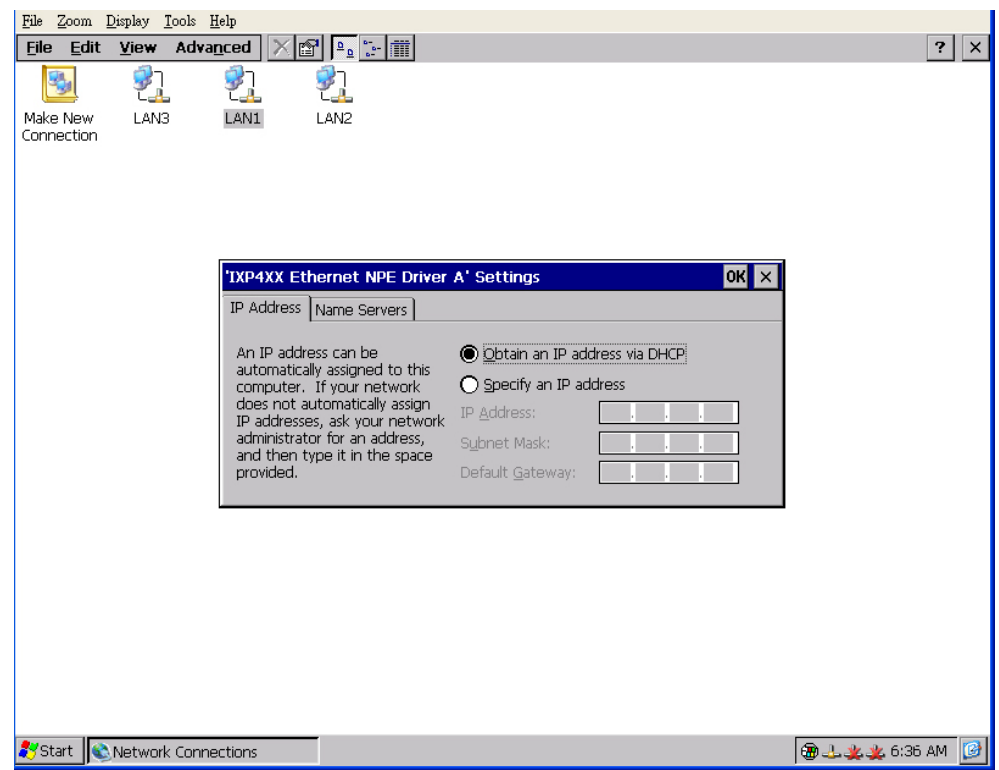

3. Click **OK**.

Another method for changing the network settings is via the serial console. Refer to "Operating the UC-8410/8416/8418/8430-CE Computer via Serial Console" and connect the UC-8410/8416/8418/8430. Type netconfig -h to get help on this utility.

To illustrate how to match the settings to your application, let's assume that your development workstation has a LAN port at 192.168.1.5, and the Domain Name Server (DNS) is at 192.168.2.6. In this case, you should issue the following command:

```
\> netconfig –n LAN1 –i 192.168.1.5 –m 255.255.255.0 –g 192.168.1.254 –d 192.168.2.6
```
Use netconfig command without parameters to view the new settings:

```
\> netconfig
LAN1 Interface Configuration:
IP Address: 192.168.1.5
SubNet Mask: 255.255.255.0
Gateway: 192.168.1.254
DNS: 192.168.2.6
LAN2 Interface Configuration:
IP Address: 192.168.4.127
SubNet Mask: 255.255.255.0
Gateway: 
DNS:
```
# <span id="page-14-0"></span>**Virtual Private Network (VPN) (UC-8430-CE only)**

Windows Embedded CE supports Virtual Private Networks (VPNs). The VPN support in Windows Embedded CE includes Layer Two Tunneling Protocol (L2TP), IP Security Protocol (IPSec), and Point-to-Point Tunneling Protocol (PPTP). L2TP/IPSec enables enhanced security for Virtual Private Network (VPN) client connections from Windows Embedded CE-based devices to corporate servers. PPTP is a Network protocol that adds a

security infrastructure for the transfer of data from a remote client to a private enterprise server, which creates a VPN by using TCP/IP-based data networks.

Currently, this function is supported only by the UC-8430-CE. For VPN questions concerning the UC-8430-CE, please contact Moxa's Technical Support team.

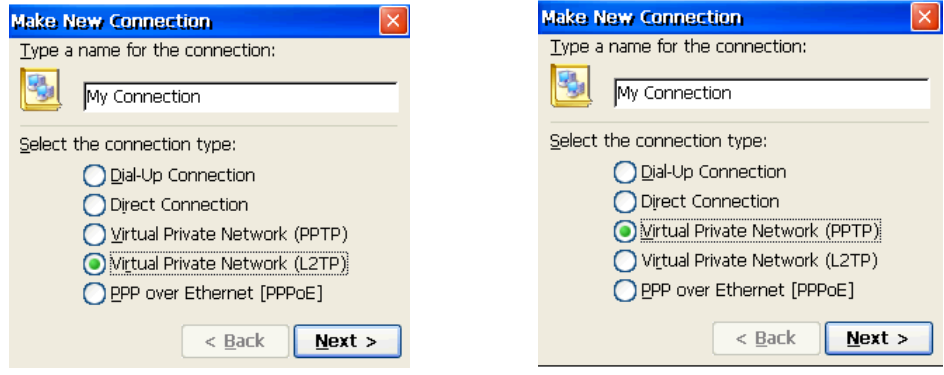

# <span id="page-15-0"></span>**Operating the UC-8410/8416/8418/8430-CE Computers via Telnet**

Before operating your UC-8410/8416/8418/8430-CE computer using a Telnet client, we suggest that you change the network settings of the computer (see an earlier section) so that at least one of the two network ports is on the same LAN as your development workstation.

Use a cross-over Ethernet cable to connect your development workstation directly to the target computer, or a straight-through Ethernet cable to connect the computer to a LAN hub or switch. Next, use the Telnet client on your development workstation to connect to the Telnet console utility of the target computer. Once a connection is established, type the login name and password as requested to log on to the computer.

After logging in via the console port or a Telnet client, several busybox commands are available to operate the computer. Use **HELP** to display all of the commands, or type **HELP [command name]** to display extended help for the selected command. Some of the commands, such as **DATE** and **TIME** are very useful for managing the computer's the system time. Other commands, such as **DIR** and **MKDIR** are good utilities for file management. For example, to inspect the file structure of the root directory, simply type **DIR**.

**\> dir /b NANDFlash My Documents Program Files Temp Windows**

### <span id="page-15-1"></span>**User/Group Management**

**User Group—**You should assign specific services, such as ftp and Telnet, to defined user groups so that these services are accessible only by the users within the permissible user group. Three user groups, namely **ftpd**, **telnetd**, and **httpd**, are created by default for your convenience.

**Adding a Group—**Use the command **useradd –g <groupName***>* to create a user group.

**\> useradd –g yyyy group yyyy has been added.**

**Deleting a Group—**To remove a group, use the command **userdel –g <groupName**>.

**\> userdel –g yyyy group yyyy has been removed.** Adding a User-Use the command useradd <newUserID> to add a user for accessing the system. The user's password, by default, is the same as the user name.

**\> useradd xxxx user xxxx has been added.**

In addition, you can permit this user to access a particular service by typing *-g* followed by the user group name of the service, i.e., *useradd –g <groupName> <newUserID>*. For example,

**\> useradd –g telnetd xxxx user xxxx is existent group telnetd is existent user xxxx has been added to group yyyy**

**Deleting a User—**Use the command *userdel <userID>* to delete a user from the system. User "admin" **CANNOT** be deleted.

**\> userdel xxxx user xxxx has been deleted**

You can also just remove a user from a user group by using the command *userdel –g*

*<groupName> <newUserID*>. For example,

**\> userdel –g yyyy xxxx user xxxx has been removed from group yyyy**

**Changing the Password—**Please use "System Manager" to change the Password.

# <span id="page-16-0"></span>**Adjusting the Time Zone**

Windows CE 6.0 supports Time Zone. You can use **[Control Panel][Date/Time]** to adjunct your current Time Zone. It also supports **Daylight Date** and **Daylight Time.**

### <span id="page-16-1"></span>**Adjusting the System Time**

**Setting the System Time Manually—**Use the *date* and *time* commands to query the current system date and time or to set a new system date and time.

```
\> date
The current date is: Tuesday, November 22, 2005
Enter the new date (mm-dd-[yy]yy): 12-23-05
\> date /T
Wednesday, November 23, 2005
\> time
The current time is: 5:27:17 PM
Enter the new time (hh:mm:ss): 16:02:00
\> time /T
4:02:04 PM
```
The Date/Time setting is saved to the UC-8410/8416/8418/8430-CE's RTC; the date and time will not change when the system reboots.

## <span id="page-16-2"></span>**Starting and Stopping Services**

After booting up, the UC-8410/8416/8418/8430-CE computers run several services continuously to serve requests from users or other programs. Notable services include telnet ("TEL0:"), console ("CON0:"), world wide web HTTP ("HTP0:"), file transfer FTP ("FTP0:"), and others. You will seldom need to use these services. However, note that you can start or stop a service with its associated name by using the "services" command. For example,

Start the FTP service by typing:

**\> services start FTP0:**

Stop the FTP service by typing

**\> services stop FTP0:**

The default services for the UC-8410/8416/8418/8430-CE are listed as below:

**TEL0:** Telnet Service **FTP0:** FTP Service **CON0:** Console Service

## <span id="page-17-0"></span>**Troubleshooting Network Connectivity**

The ipconfig tool prints the TCP/IP-related configuration data of a host, including the IP addresses, gateway, and DNS servers.

```
\> ipconfig /all
Windows IP configuration
Ethernet adapter Local Area Connection:
IP Address: 192.168.4.127
Subnet Mask: 255.255.255.0
Adapter Name: IXP425ETHNPE2
Description: IXP425ETHNPE2
Adapter Index: 2
Address: 80 86 33 33 34 12
DHCP Enabled: NO
Ethernet adapter Local Area Connection:
IP Address: 192.168.14.202
Subnet Mask: 255.255.248.0
Default Gateway: 192.168.15.254
Adapter Name: IXP425ETHNPE1
Description: IXP425ETHNPE1
Adapter Index: 3
Address: 78 56 34 91 cc dd
DHCP Enabled: NO
Host name: UC-8410/8416/8418/8430-CE
Domain Name:
DNS Servers: 192.168.1.6
NODETYPE: 8
Routing Enabled: NO
Proxy Enabled: NO
```
Use the ping command to troubleshoot network connectivity, reachability, and name resolution. The command verifies IP-level connectivity to another TCP/IP computer by sending Internet Control Message Protocol (ICMP) Echo Request messages. The corresponding return Echo Reply messages are displayed, along with round-trip times. For more information, type ping without parameters.

```
\> ping www.moxa.com
Pinging Host www.moxa.com [192.168.1.16]
Reply from 192.168.1.16: Echo size=32 time<1ms TTL=126
Reply from 192.168.1.16: Echo size=32 time<1ms TTL=126
Reply from 192.168.1.16: Echo size=32 time<1ms TTL=126
```
The **route** utility allows you to view or modify network routing tables. Type this command without parameters to view a list of functions.

**\> route**

To view current routing items in the tables, type

**\> route PRINT**

To add a routing item on network interface 1, type

**\> route ADD 192.168.0.0 MASK 255.255.0.0 192.168.15.254 IF 2**

To delete a routing item, type

**\> route DELETE 192.168.0.0**

## <span id="page-18-0"></span>**Simple Network Management Protocol (SNMP)**

SNMP is the Internet Standard protocol for network management, and is part of the TCP/IP protocol suite. SNMP was developed to monitor and manage networks. It uses a distributed architecture that consists of agents and managers:

#### <span id="page-18-1"></span>**SNMP Agent**

The SNMP agent is an SNMP application that monitors network traffic and responds to queries from SNMP manager applications. The agent also notifies the manager by sending a trap when significant events occur.

#### <span id="page-18-2"></span>**SNMP Manager**

An SNMP manager is an SNMP application that generates queries to SNMP-agent applications and receives traps from SNMP-agent applications.

The UC-8410/8416/8418/8430-CE computers install an SNMP agent to serve as an SNMP device. You should install the SNMP manager on the workstation computer (for example, a Linux system) that monitors the network. After installing the nodes, you need to configure the SNMP manager and agent.

To check SNMP agent capabilities on a target UC-8410/8416/8418/8430-CE (e.g, network IP at 192.168.3.127) computer, log on to the workstation computer that the SNMP manager resides on and then type:

```
\> snmpwalk -v 2c -c public 192.168.3.127 system
SNMPv2-MIB::sysDescr.0 = STRING: Microsoft Windows CE Version 6.0 (Build 0)
SNMPv2-MIB::sysObjectID.0 = OID: SNMPv2-SMI::enterprises.8691.13.8430
DISMAN-EVENT-MIB::sysUpTimeInstance = Timeticks: (586211) 1:37:42.11
SNMPv2-MIB::sysContact.0 = STRING: Your System Contact Here
SNMPv2-MIB::sysName.0 = STRING: UC-8410/8416/8418/8430-CE
SNMPv2-MIB::sysLocation.0 = STRING: Your Location Here
SNMPv2-MIB::sysServices.0 = INTEGER: 72
SNMPv2-MIB::sysORLastChange.0 = Timeticks: (0) 0:00:00.00
SNMPv2-MIB::sysORID.1 = OID: SNMPv2-MIB::snmp
SNMPv2-MIB::sysORID.2 = OID: UDP-MIB::udp
SNMPv2-MIB::sysORID.3 = OID: TCP-MIB::tcp
SNMPv2-MIB::sysORID.4 = OID: IP-MIB::icmp
SNMPv2-MIB::sysORID.5 = OID: IP-MIB::ip
SNMPv2-MIB::sysORID.6 = OID: RFC1213-MIB::at
SNMPv2-MIB::sysORID.7 = OID: IF-MIB::interfaces
SNMPv2-MIB::sysORID.8 = OID: SNMPv2-MIB::system
SNMPv2-MIB::sysORID.9 = OID: HOST-RESOURCES-MIB::host
SNMPv2-MIB::sysORDescr.1 = STRING: Sample SysOR Description ...
```

```
SNMPv2-MIB::sysORDescr.2 = STRING: Sample SysOR Description ...
SNMPv2-MIB::sysORDescr.3 = STRING: Sample SysOR Description ...
SNMPv2-MIB::sysORDescr.4 = STRING: Sample SysOR Description ...
SNMPv2-MIB::sysORDescr.5 = STRING: Sample SysOR Description ...
SNMPv2-MIB::sysORDescr.6 = STRING: Sample SysOR Description ...
SNMPv2-MIB::sysORDescr.7 = STRING: Sample SysOR Description ...
SNMPv2-MIB::sysORDescr.8 = STRING: Sample SysOR Description ...
SNMPv2-MIB::sysORDescr.9 = STRING: Sample SysOR Description ...
SNMPv2-MIB::sysORUpTime.1 = Timeticks: (20936) 0:03:29.36
SNMPv2-MIB::sysORUpTime.2 = Timeticks: (20936) 0:03:29.36
SNMPv2-MIB::sysORUpTime.3 = Timeticks: (20936) 0:03:29.36
SNMPv2-MIB::sysORUpTime.4 = Timeticks: (20936) 0:03:29.36
SNMPv2-MIB::sysORUpTime.5 = Timeticks: (20936) 0:03:29.36
SNMPv2-MIB::sysORUpTime.6 = Timeticks: (20936) 0:03:29.36
SNMPv2-MIB::sysORUpTime.7 = Timeticks: (20936) 0:03:29.36
SNMPv2-MIB::sysORUpTime.8 = Timeticks: (20936) 0:03:29.36
SNMPv2-MIB::sysORUpTime.9 = Timeticks: (20940) 0:03:29.40
```
You will see a series of messages from the SNMP agent on the UC-8410/8416/8418/8430-CE computer. From there, you can monitor and manage the computer.

## <span id="page-19-0"></span>**Accessing Files through File Sharing**

The UC-8410/8416/8418/8430-CE computers support a file sharing function so that remote computers can access the UC-8410/8416/8418/8430-CE to read files. Take the following steps to enable file sharing.

1. To enable the file sharing function, rename the hostname of the UC-8410/8416/8418/8430-CE to avoid hostname collision on the network.

In the Serial Console screen, enter the following command: **\>hostname Embedded\_1**

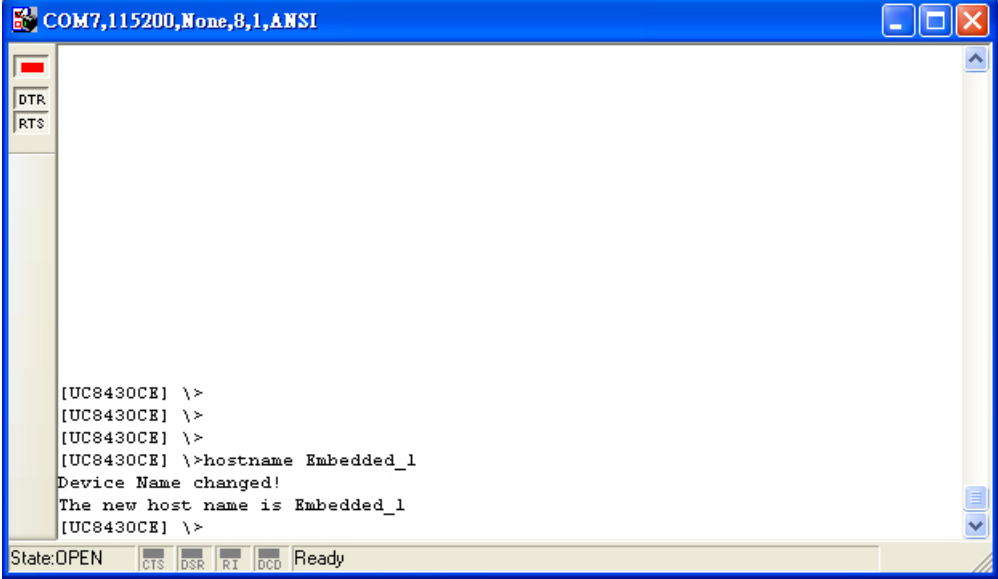

Now you have successfully changed the hostname to Embedded 1. You may use other hostname as you wish.

2. Configure the files you would like to share in the UC-8410/8416/8418/8430-CE. Use \**>netshare –h** to configure the parameters. See the following figure.

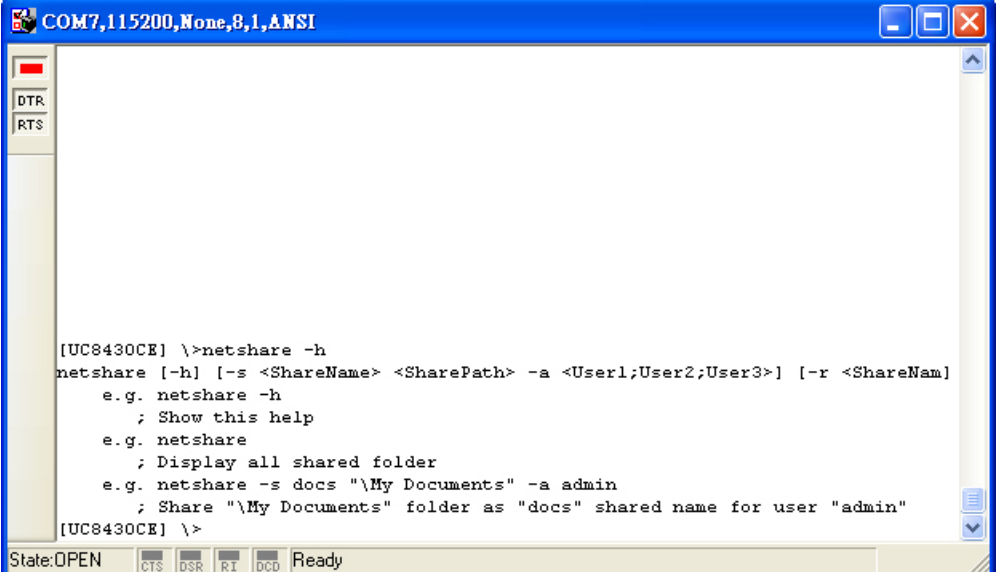

3. When finished, you may access the UC-8410/8416/8418/8430-CE from the remote computer. To use the function, click **Start → Run** and then input the device IP (e.g., \\192.168.30.199). The following login window will appear.

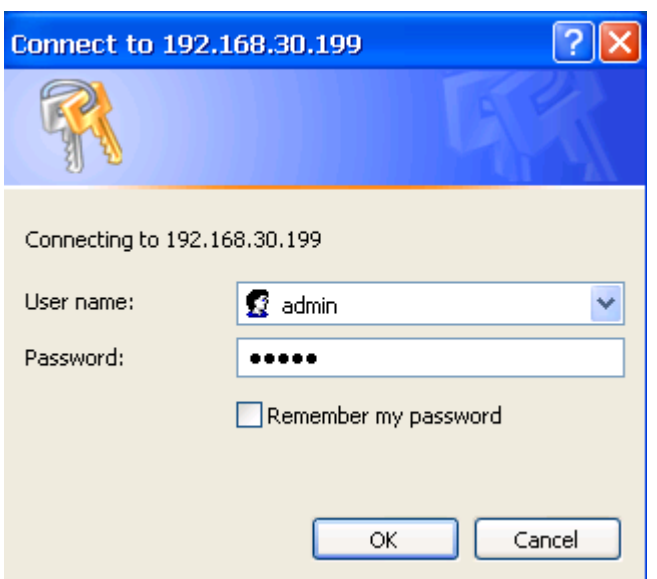

Enter Username and Password to access the UC-8410/8416/8418/8430-CE.

4. When you have successfully logged in to the UC-8410/8416/8418/8430-CE, you can view the files in the sharing folders of the UC-8410/8416/8418/8430-CE.

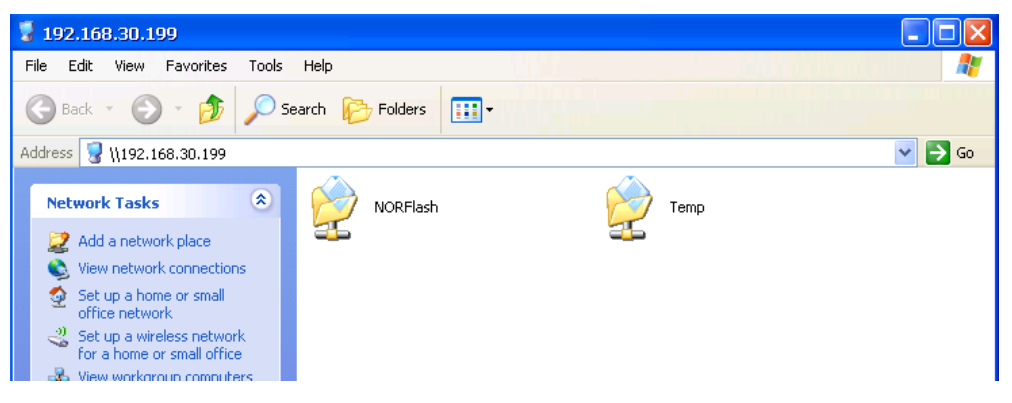

5. A file server function is available for transferring files efficiently to the UC-8410/8416/8418/8430-CE. To use the function, click **Start**  $\rightarrow$  **Run** and then input the device IP (e.g.,  $\192.168.100.1$ ). The following login window will appear.

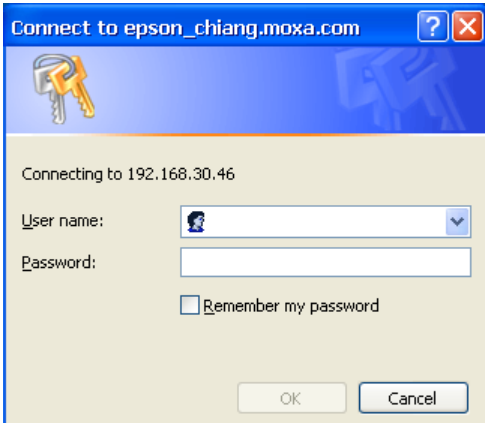

- 6. After logging in, you can view the sharing files on the remote computer.
- 7. From any command window (telnet or console), type the "netshare -h" command to display the following command syntax:

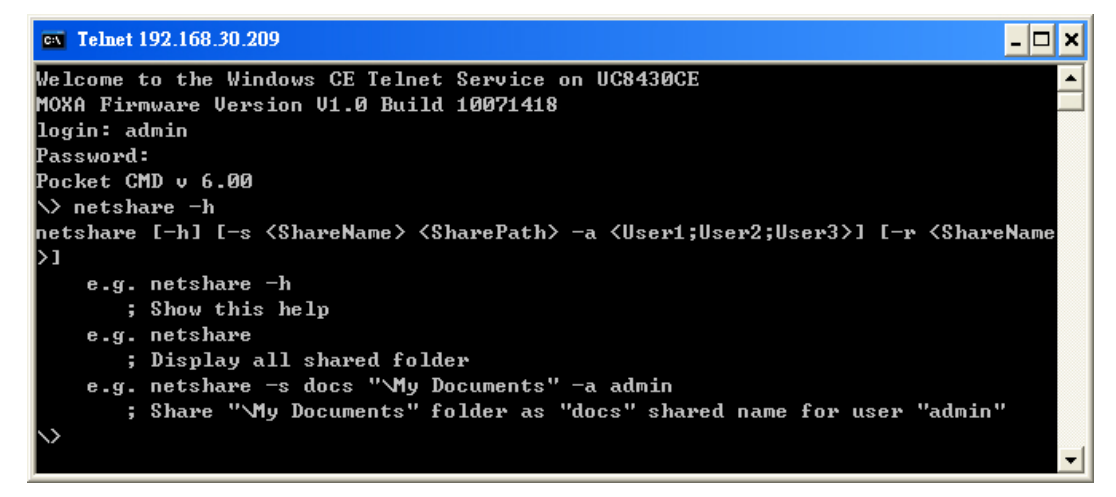

# **3. Management Tools**

<span id="page-22-0"></span>Moxa's ready-to-run embedded computers are network-centric platforms designed to serve as front-ends for data acquisition and industrial control applications. Due to the distributed characteristics of the devices that these computers control, they are often located in remote locations separate from the system administrator. Managing this kind of remote computer requires handling configuration, file management, and process (thread) monitoring/control over the network.

As the UC-8430-CE model comes with a VGA output, this chapter describes how to configure and manage the UC-8430-CE computer via a display. For the UC-8410/8416/8418 computers, refer to Chapter 4 Web-based Management System for the detailed configuration. However, the DHCP Allocator Configuration applies to all UC-8410/8416/8418/8430-CE models. Please also note that the UC-8430-CE model can be managed via the Web-based Management System.

The UC-8430-CE computers come with a pre-installed management system to assist administrators. Before using the system, make sure that a CRT or LCD monitor is connected to your UC-8430-CE embedded computer, and then double-click the desktop icon [System Manager].

The following topics are covered in this chapter:

- **[System Information](#page-23-0)**
- **[Serial Port Configuration](#page-23-1)**
- **[Process \(Thread\) Monitoring/Control](#page-24-0)**
- **[Services Monitoring/Control](#page-24-1)**
- **[Display](#page-25-0)**
- **[User/Group Management](#page-25-1)**
- **[Auto Launch Configuration](#page-26-0)**
- **[Web Server Configuration](#page-27-0)**
- **[DHCP Allocator Configuration](#page-28-0)**

# <span id="page-23-0"></span>**System Information**

The first page displays the system information of the UC-8430-CE computer, including the firmware version of the computer, .Net CF version, the system time, and system resources, including main memory and file system usage.

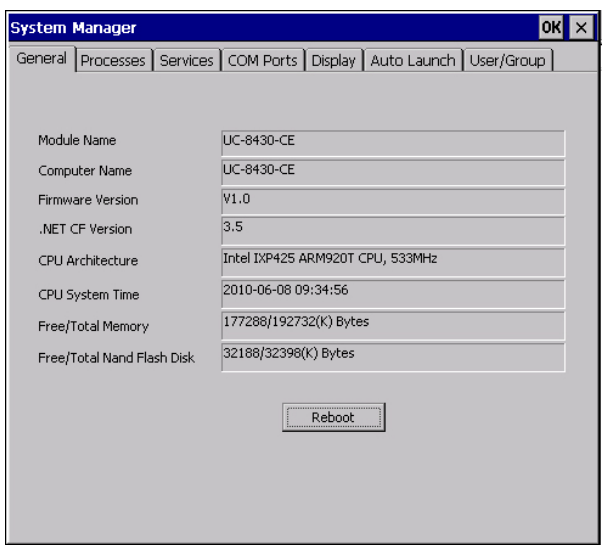

# <span id="page-23-1"></span>**Serial Port Configuration**

The UC-8430-CE has 8 high-performance serial ports. When the system starts, specify the default operation mode (RS-232, RS-422, or RS-485). The factory default mode is RS-232.

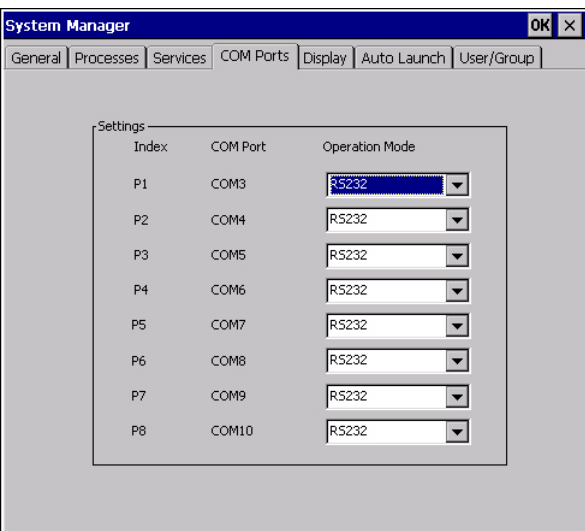

Click the **COM Ports** tab to see the status of the serial ports.

# <span id="page-24-0"></span>**Process (Thread) Monitoring/Control**

When running, the UC-8430-CE computers can manage up to 32,000 applications. To view processes that are currently running, click the **Processes** tab. To kill a process, click the **kill** button next to the process name.

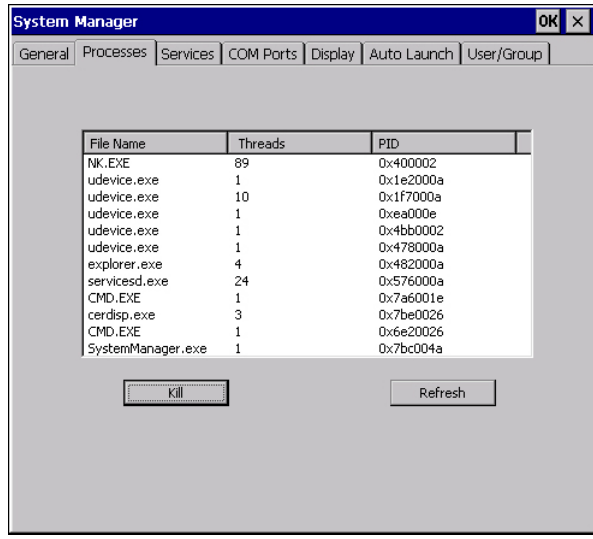

## <span id="page-24-1"></span>**Services Monitoring/Control**

Some services, such as FTP, Telnet and HTTP, run in the background to provide service for user requests.

Click the appropriate check box to enable or disable operation of a particular service.

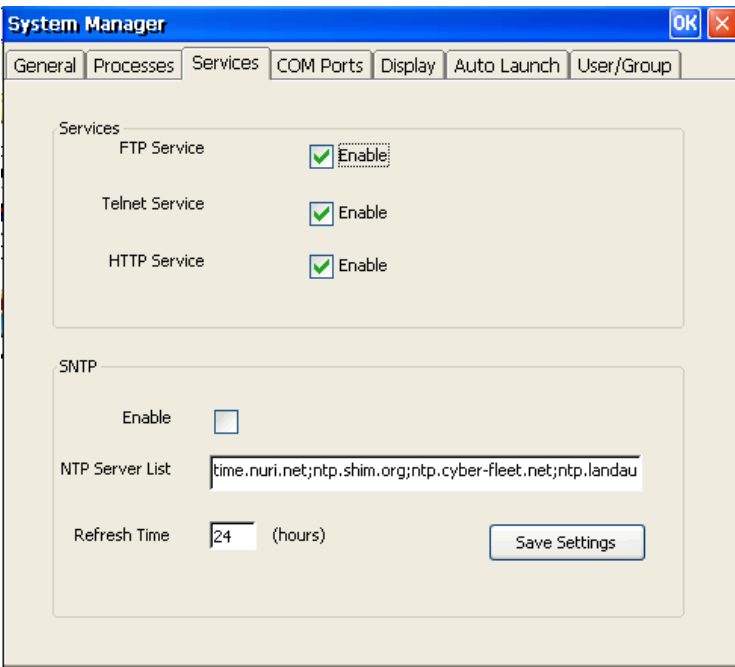

You can also use SNTP to adjust the time automatically. To do this, check mark the **Enable** check box under SNTP, and then click **Save Settings**.

To maintain normal operation of the computer, some listed services cannot be stopped. Such services do not have a check box next to them.

## <span id="page-25-0"></span>**Display**

The UC-8430-CE's VGA output uses a DB15 female CRT connector to display the Windows CE desktop on an LCD monitor or a CRT monitor. The default settings, which are shown on the **Display** tab, are **800\*600** for Width\*Height, **60** (in Hz) for Frequency, and **16** (bits) for Depth. For general use, adjust the settings to match the specifications of your LCD or CRT. Click **Apply** to save the setting.

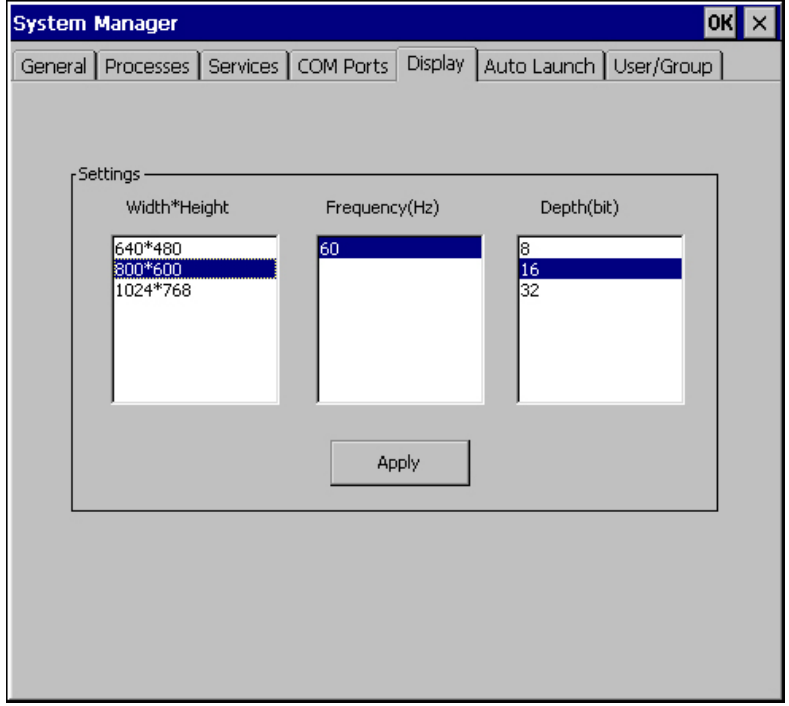

**Note:** You must reboot your UC-8430-CE for new settings to take effect.

# <span id="page-25-1"></span>**User/Group Management**

Use the **Add** button on the **User/Group** tab to assign specific services (such as ftp and telnet) to individual users and user groups. Use the **Remove** button to remove users.

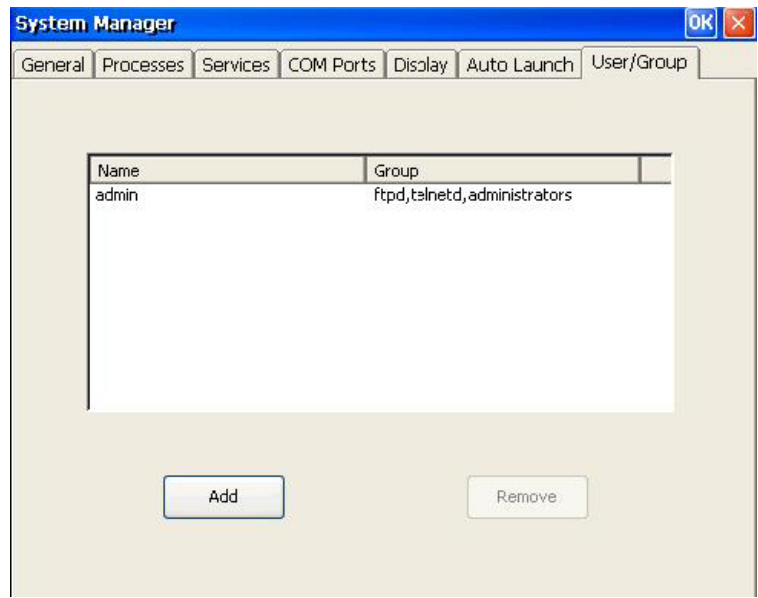

Use the **Change Password** utility to change the password.

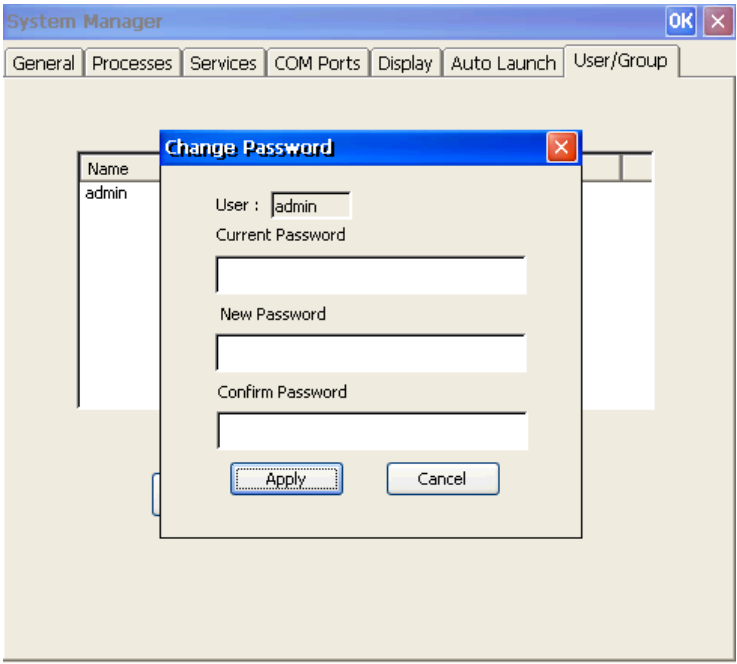

# <span id="page-26-0"></span>**Auto Launch Configuration**

Use the **Auto Launch** tab to specify which programs will execute automatically on boot up. Click the **Add**  button to add programs to the list, and then restart the UC-8430-CE.

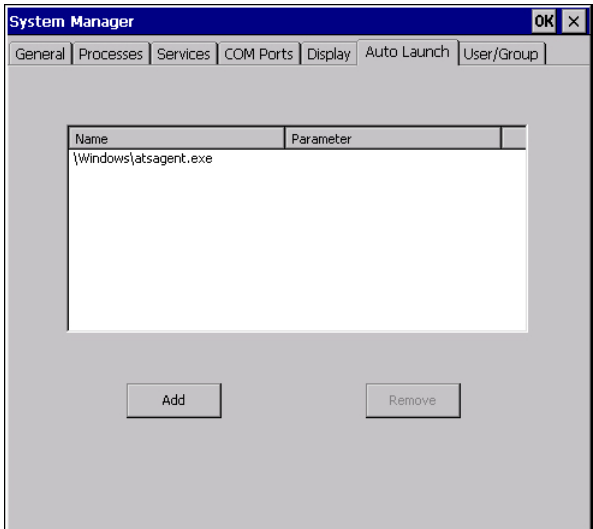

# <span id="page-27-0"></span>**Web Server Configuration**

You will need to use a Windows 2000 or Windows XP machine for web administration. Open Internet Explorer and then type the URL<http://192.168.3.127/WebAdmin> (replace the IP with your

UC-8410/8416/8418/8430-CE's network IP address) to link to the **Web Server Configuration** page.

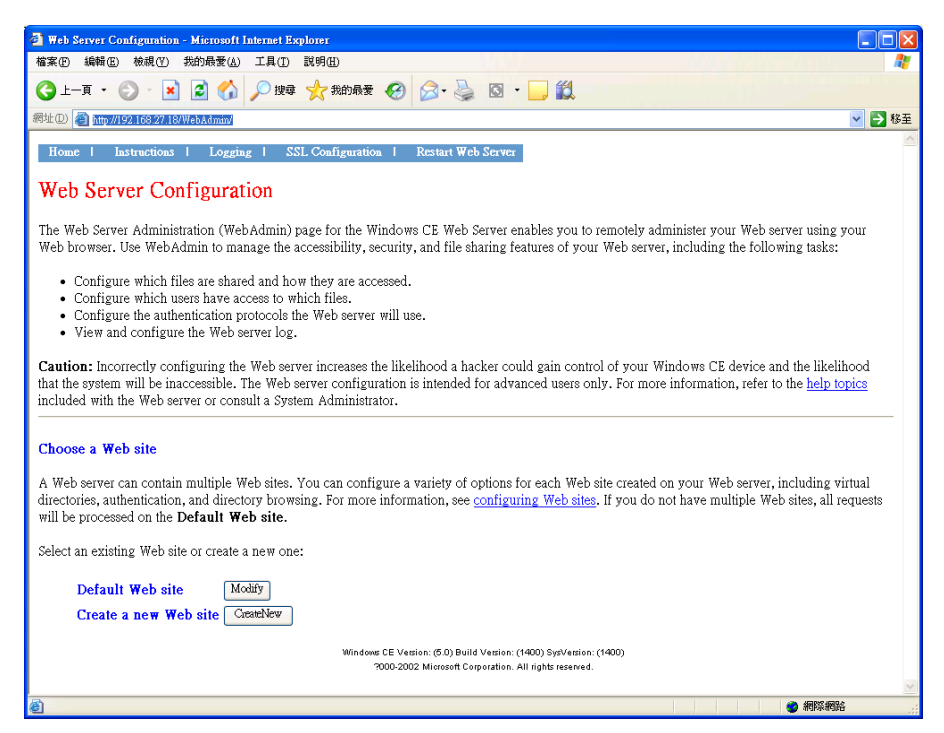

You can now create a new web site or create a virtual web path for your web application.

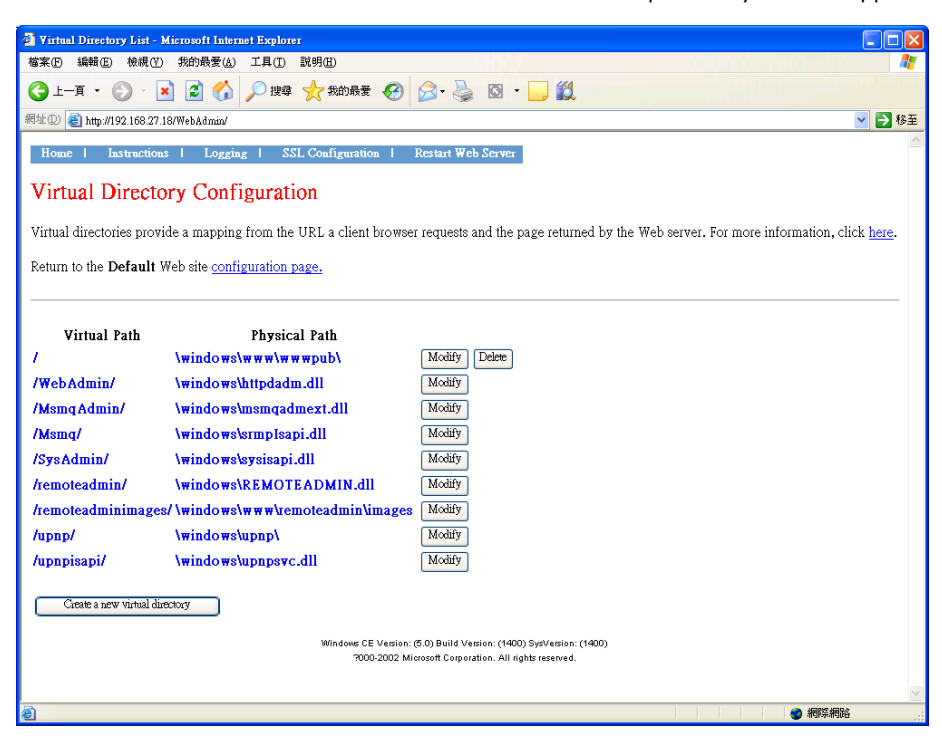

You can also change the authentication for each web virtual directory.

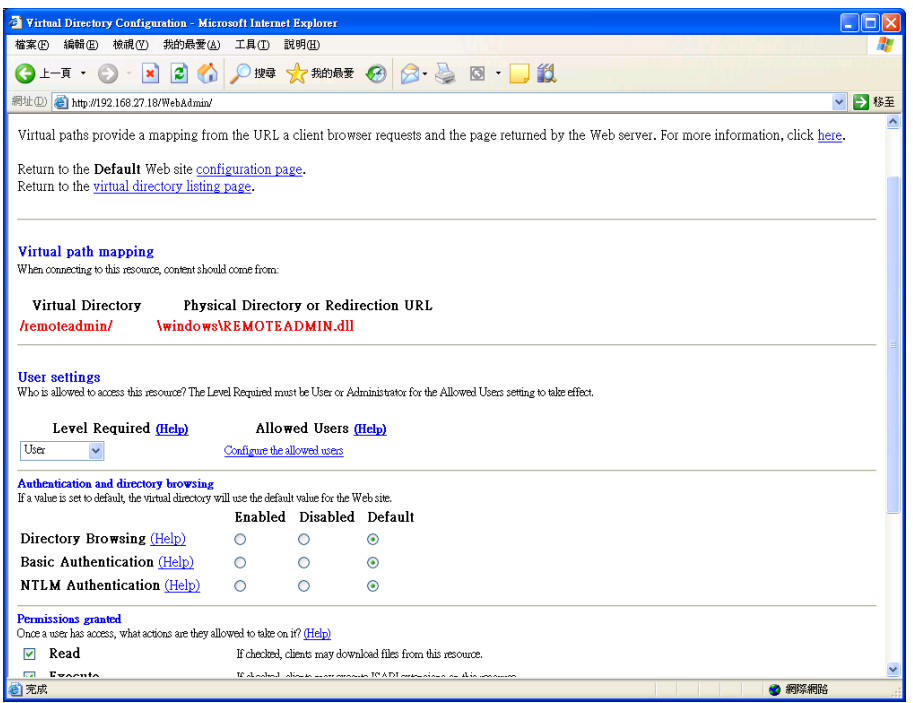

## <span id="page-28-0"></span>**DHCP Allocator Configuration**

The UC-8410/8416/8418/8430-CE computers' **DHCP Allocator** configuration tool, called ICSCFG, can be used to enable the Internet router function. Take the following steps to configure this tool:

- 1. Connect LAN1 to the Internet, and LAN3 to your PC.
- 2. Execute the ICSCFG command from the command line.
- Enable the DHCP Allocator? (Y/N): Y
- Which net interface will be the private interface? (1 to 3): 3
- IP address allocattion start range? (0 to 255): 130
- IP address allocation end range? (0 to 255): 250
- Set the DHCP lease time; 1 unit = 1 minute? (1 to 4294967295): 10
- Which net interface will be the public interface? (0 to 3, 0 to disable): 1
- Enable DNS Proxy? (Y/N): Y
- Enable NAT for Public Interface? (Y/N): Y
- Will take effect after rebooting. Reboot now? (Y/N): Y

When finished, reboot the computer, so that the function will be enabled. To disable the Internet router function, run the **ICSCFG** in the command line, and select "n" in the configuration.

• Enable DHCP Allocator? (Y/N): **N**

You may also use the following command to configure all parameters together. See the following descriptions:

To disable DHCP Allocator:

#### **\Windows\ICSCFG.exe -d**

To enable DHCP Allocator:

#### **\Windows\ICSCFG.exe -e [p1] [p2] [p3] [p4] [p5] [p6] [p7]**

- p1: Assign the Private Interface (1-3)
- p2: Assign the IP address allocation start range (0-255)
- p3: Assign the IP address allocate end range (0-255)
- p4: Set the DHCP lease time, 1 unit = 1 minute (1-4294967295)
- p5: Assign the Public Interface (0-3), 0 to disable
- p6: Enable DNS Proxy, 0 to disable, 1 to enable
- p7: Enable NAT for Public Interface, 0 to disable, 1 to enable

**NOTE** Devices connecting to the UC-8400-CE computer with a public IP address cannot use the web manager service, FTP service, or Telnet service provided by the UC-8400-CE computer.

# **4. Web-based Management System**

#### <span id="page-30-0"></span>**Note: Internet Explorer 5.5 or above is required to use the web based management system.**

The UC-8410/8416/8418/8430-CE ready-to-run embedded computers are network-centric platforms and are designed to serve as excellent front-ends for data acquisition and industrial control. Due to the distributed characteristics of the devices, that these computers control, they often reside in harsh areas as the devices themselves and are away from system administrators. To manage these computers, operations such as networking/server configuration, file management, and process (thread) monitoring/control become a critical area to consider.

To resolve these management issues and accordingly reduce the toil of system administration, a web-based management system is installed into the UC-8410/8416/8418/8430-CE computers. This system incorporates often-used features into CGI pages and categorizes them on a menu bar.

Before operating the system, please make sure you have a network connection from your PC to the target computer and can open an Internet browser at your PC after the connection. Then, use the IP address of the target computer as a home page URL. After the main page comes out, click on **Web-Based Management.**

Provide your authentication data including user ID and password into the corresponding fields of the prompt (case sensitive) and then hit the enter key to request access to the management system. The system checks your data with the users previously defined in the computer and then determines the validity of your logon.

The default User ID and Password are as follows:

#### **User ID: admin Password: admin**

The following topics are covered in this chapter:

- **[System Information](#page-31-0)**
- **[Networking/Server Configuration](#page-31-1)**
- **[Serial Port Configuration](#page-32-0)**
- **[Process \(Thread\) Monitoring/Control](#page-32-1)**
- **[Launching Processes Automatically](#page-32-2)**
- **[Services Monitoring/Control](#page-33-0)**
- **[Binary/Text File Management](#page-33-1)**

# <span id="page-31-0"></span>**System Information**

**BACKA** 

After you logon successfully, the main page displays the system information of the target UC-8410/8416/8418/8430-CE computer, including the firmware version of the computer, the RTC time, the CPU system time, and system resources including main memory and file system usage (RAM and Flash).

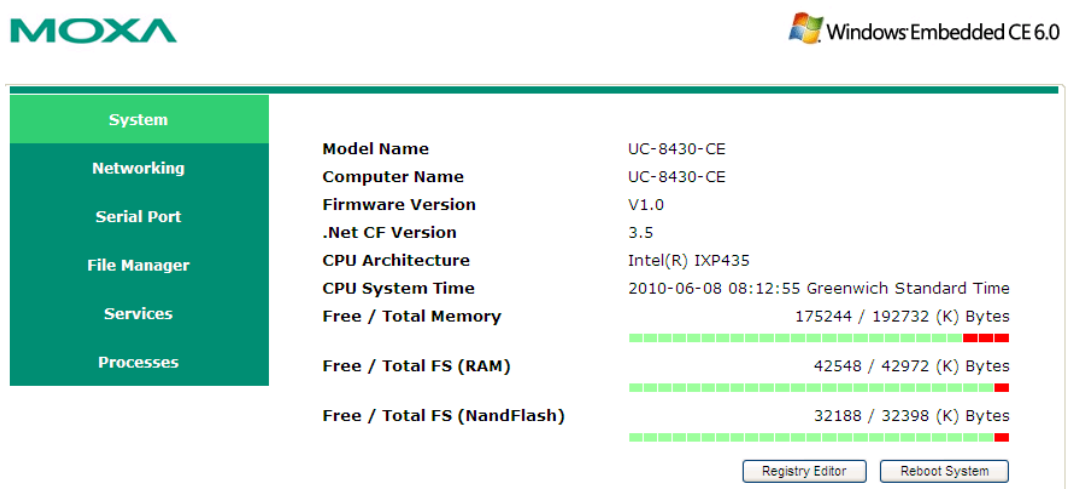

# <span id="page-31-1"></span>**Networking/Server Configuration**

The UC-8410/8416/8418/8430-CE computers have 3 embedded network interfaces. To view or change their settings, click the *Networking* item on the menu bar. After the page loads, enter the relevant details on the corresponding text fields and then click "Update" to make the changes effective for the interfaces.

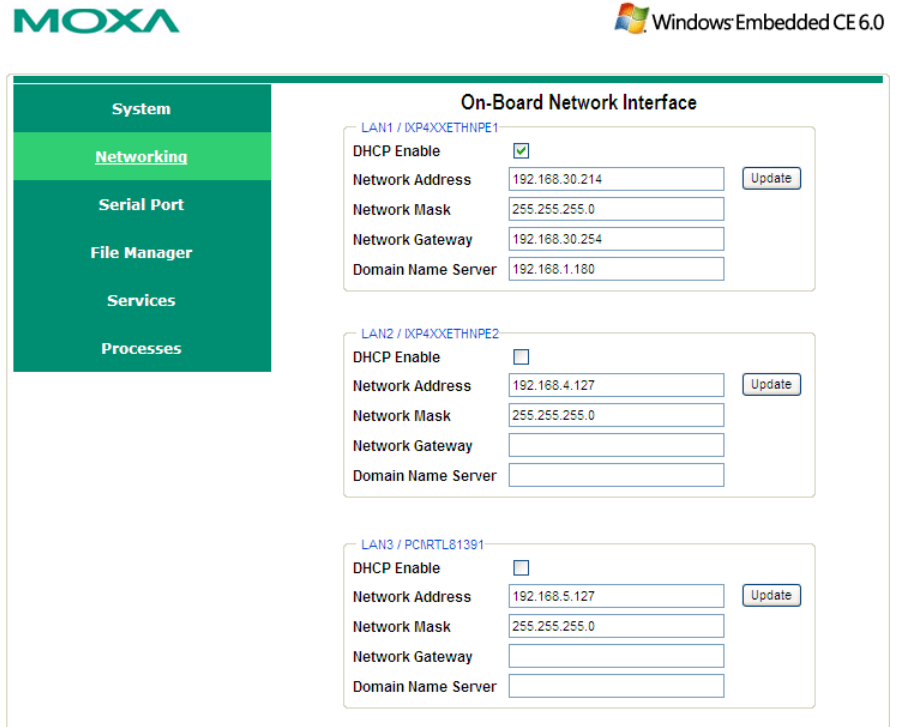

## <span id="page-32-0"></span>**Serial Port Configuration**

The UC-8410/8416/8418/8430-CE have 8 x MU860 high-performance serial ports. When the system starts up you can specify the default operation mode (RS-232, RS-422 or RS-485). The default mode would be RS-232.

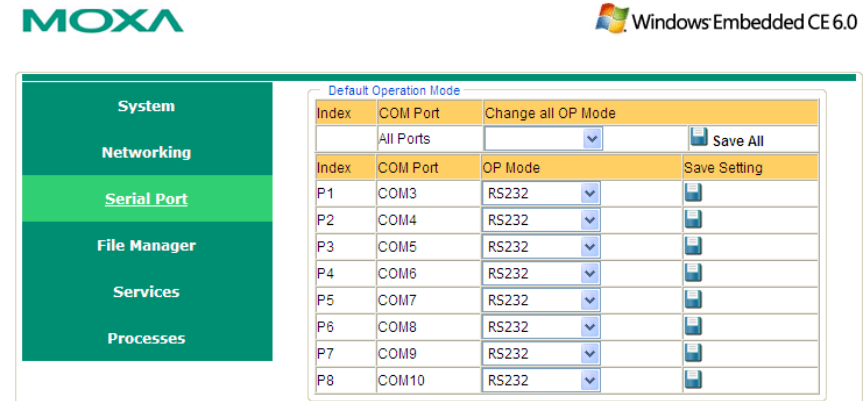

## <span id="page-32-1"></span>**Process (Thread) Monitoring/Control**

At runtime, the UC-8410/8416/8418/8430-CE computers can manage up to 32 applications. You can use the management system to monitor and control them. To view current processes, please click the Processes item on the main menu bar. The running processes are then displayed. You can kill a process by clicking the "kill" button next to the process name.

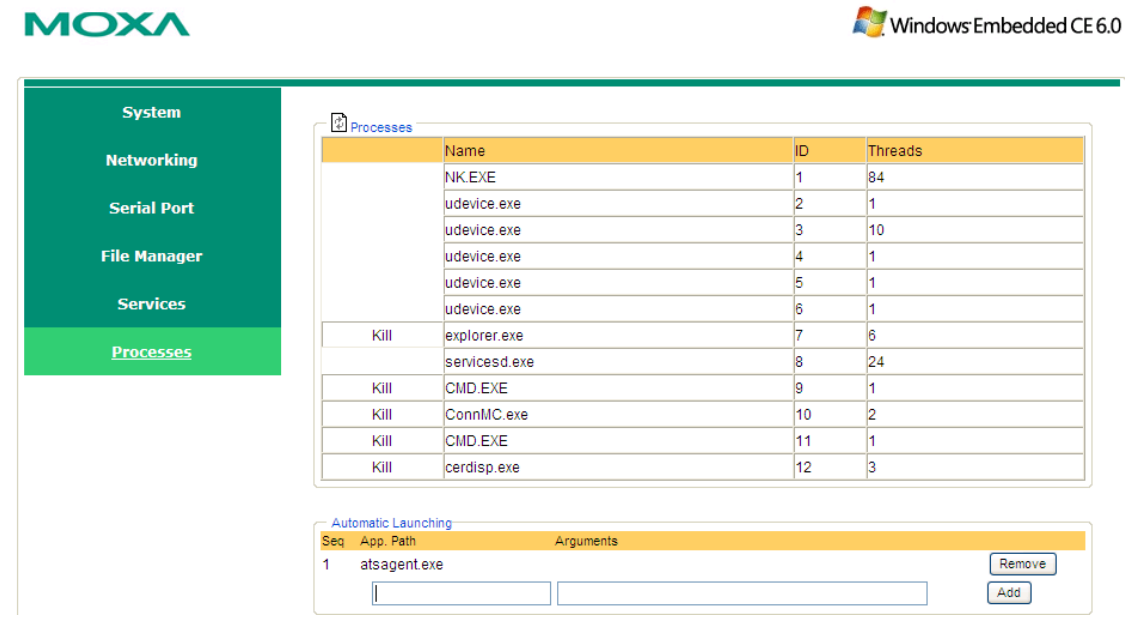

## <span id="page-32-2"></span>**Launching Processes Automatically**

To have your application start on boot, do the following:

**Step 1:** Click the "Processes" item on the main menu bar. At the lower part of the page, there is an area marked as "Automatic Launching".

**Step 2:** Fill in the full path of the application in the first text field and its arguments in a separate text field if there are any.

**Step 3:** Click "Add".

 $\sim$   $\sim$   $\sim$   $\sim$   $\sim$ 

## <span id="page-33-0"></span>**Services Monitoring/Control**

Some services run on the background to provide services, such as ftp, telnet and etc, for user requests. To monitor and control these services, do the following:

**Step 1:** Click the "Services" item on the main menu bar. The running services are displayed.

**Step 2:** Click on a check box to toggle a start/stop operation for a service.

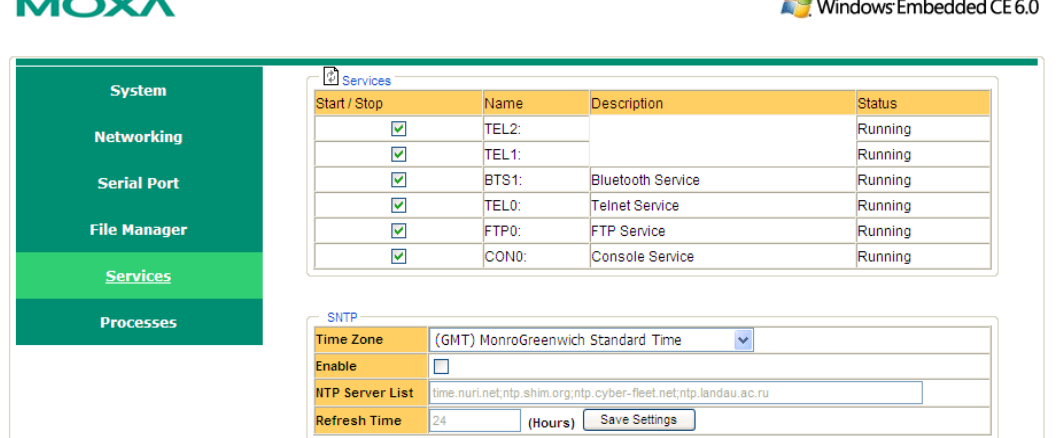

Some listed services cannot be stopped in order to maintain normal operation of the computer. Such services do not have a check box next to them.

## <span id="page-33-1"></span>**Binary/Text File Management**

On a PC, it is certainly convenient to have a friendly window-based file manager to browse, delete, and organize files and directories. On the UC-8410/8416/8418/8430-CE computers, such a convenient feature is simulated by the web-based management system. Just click "File Manager" to view the directory tree of your target UC-8410/8416/8418/8430-CE computer. Using the File manager, you can perform the following operations:

- To browse a child directory, click the name of the directory.
- To delete a file, click the icon with an X in front of the file icon.
- To create a child directory, click Create Directory and then follow the instructions.
- To refresh the current directory, click Current Directory at the top of the page.

#### **MOXA**

Windows Embedded CE 6.0

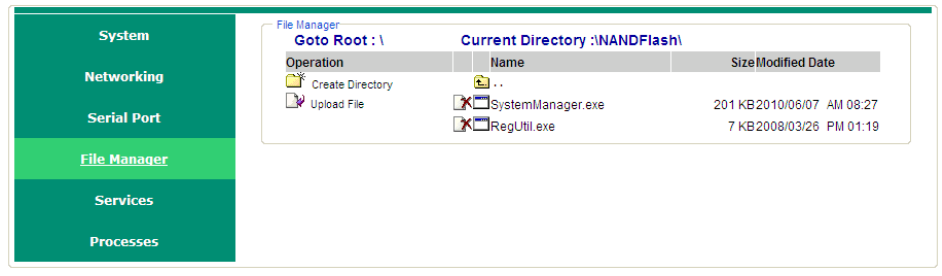

In addition, the management system offers a mechanism for file upload. This mechanism helps you transfer files from your workstation to the target computer in an easy way. For instance, after you have built an application on the development workstation, you can use this mechanism to upload the application to the current directory of the target computer.

**Step 1:** Click "Upload File". A browser window pops up.

**Step 2:** From the pop-up browser window, click "Browse" to bring up a local file manager.

**Step 3:** Browse to and select the file that you want to upload and click "open".

**Step 4:** Navigate back to the "File Upload" browser window, and click "OK". The file uploading will start. **Step 5:** After the file is uploaded completely, refresh the page.

 $\Box$ o $\Box$ 

 $\blacktriangle$ 

# **A. Firmware Upgrade Procedure**

<span id="page-34-0"></span>MOXA engineers continuously enhance and develop software features to improve the quality and functionalities of the embedded products. New firmware will be continuously produced and posted in the MOXA download [center.](http://www.moxa.com/support/support_home.aspx) When you decide to replace your firmware with a new one, follow the steps below. Go to MOXA download center to download an executable file for your computer, for example

UC-84xx-CE\_V1.0\_10071418.exe. Upload this file to the target machine under the root directory (i.e., \). If you place this file in a compact flash or a USB device, we suggest you to copy it to the root directory for a faster upgrade operation. Logon the target computer via a telnet or console connection. Execute this file. Press "y" to continue the process.

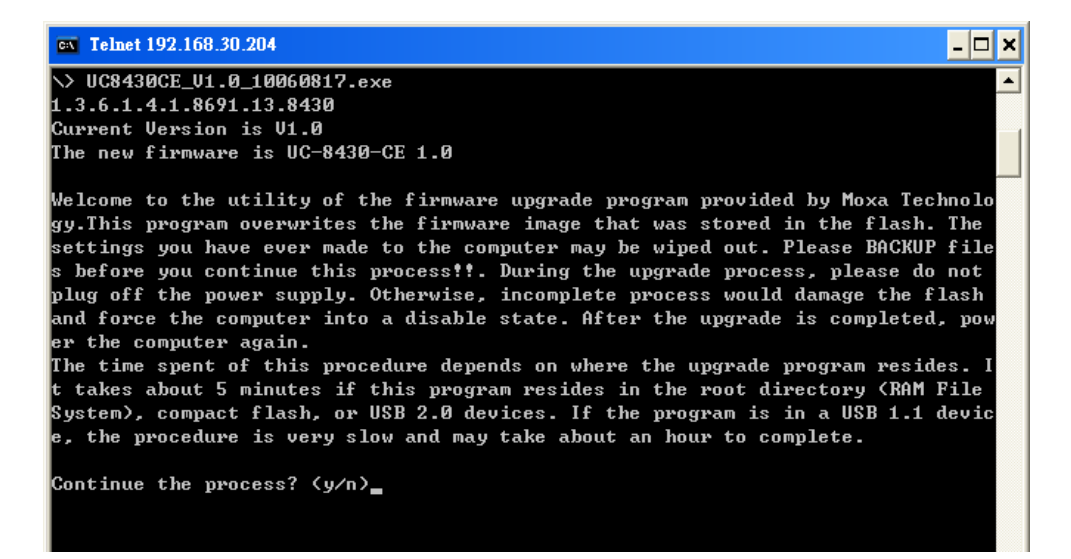

#### EN Telnet 192 168 30 204

 $\overline{\smile}$  UC8430CE U1.0 10060817.exe 1.3.6.1.4.1.8691.13.8430 Current Version is V1.0 The new firmware is UC-8430-CE 1.0 Welcome to the utility of the firmware upgrade program provided by Moxa Technolo

gy.This program overwrites the firmware image that was stored in the flash. The<br>gy.This program overwrites the firmware image that was stored in the flash. The<br>settings you have ever made to the computer may be wiped out. before you continue this process!!. During the upgrade process, please do not plug off the power supply. Otherwise, incomplete process would damage the flash and force the computer into a disable state. After the upgrade is completed, pow er the computer again. The time spent of this procedure depends on where the upgrade program resides. t takes about 5 minutes if this program resides in the root directory (RAM File

System), compact flash, or USB 2.0 devices. If the program is in a USB 1.1 devic , the procedure is very slow and may take about an hour to complete.

Continue the process? (y/n)y The firmware upgrade procedure may take 5 minutes, please wait..

Erasing:  $10z$ 

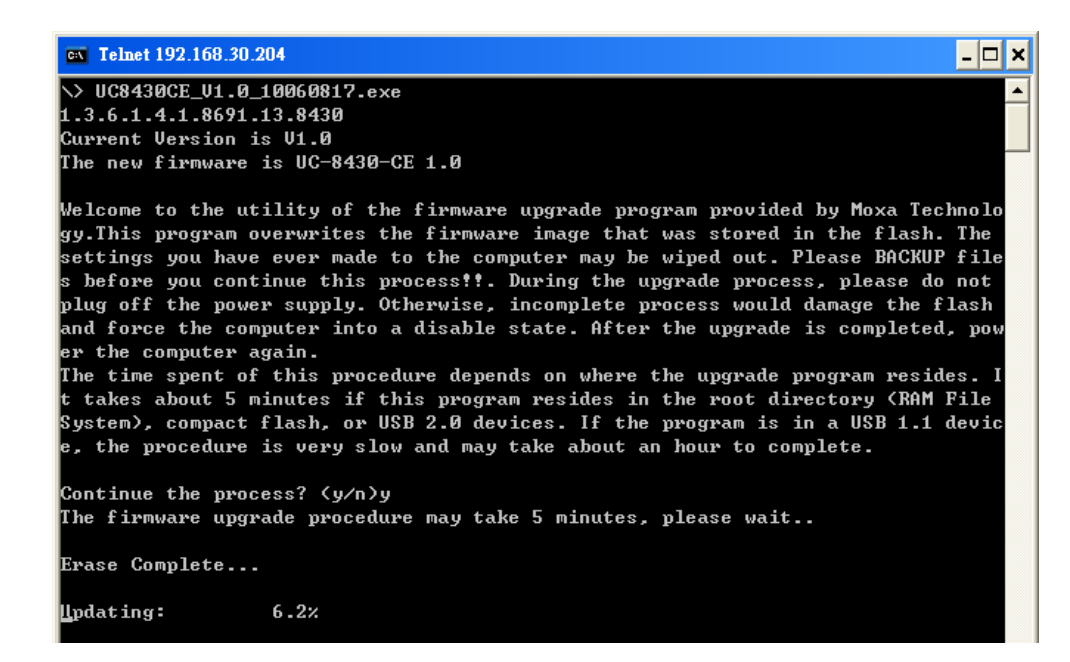

1. Wait for the upgrade to complete; it will take about 5 minutes to finish it. After upgrading, select if you would like to keep the current network settings or restore the factory default values. Press "Y" to keep the current network settings.

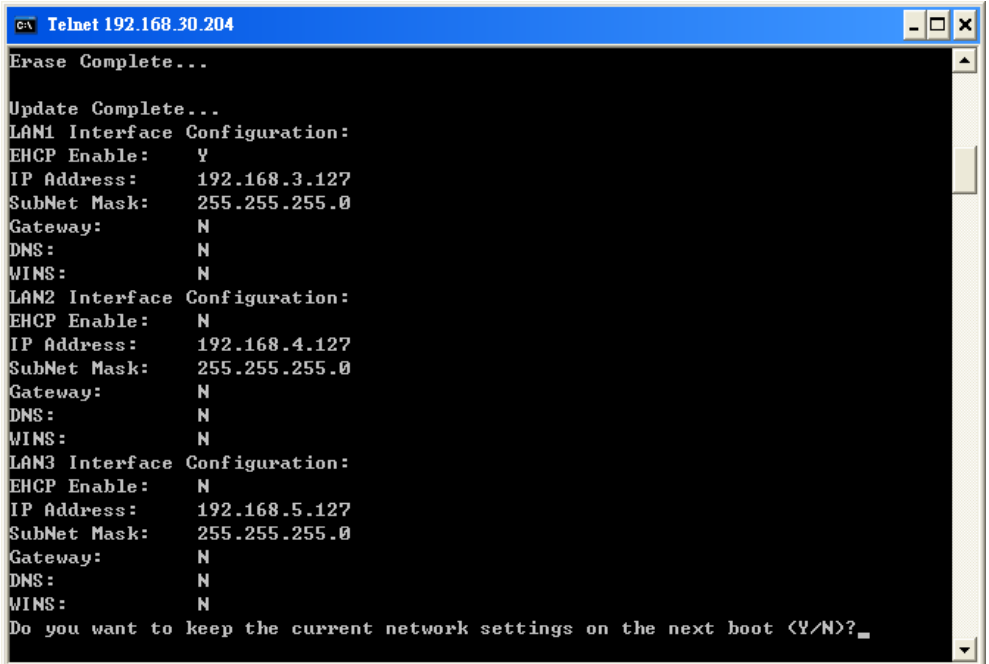

2. Press "Y" to keep the current automatic launch settings.

```
ev Telnet 192.168.30.204
                                                                                          | \cdot |o| \timesT
Update Complete...
LAN1 Interface Configuration:
EHCP Enable:
                   v
IP Address:
                  192.168.3.127
SubNet Mask:
                   255.255.255.0
Gateway:
                   N
DNS:
                   N
WINS:
                   N
LAN2 Interface Configuration:
EHCP Enable:
                  \mathsf{N}IP Address:
                   192.168.4.127
                   255.255.255.0
SubNet Mask:
Gateway:
                   \mathbf{N}bns:
                   N
WINS:
                   N
"......<br>LAN3 Interface Configuration:
EHCP Enable:
                  N
                   192.168.5.127
IP Address:
SubNet Mask:
                   255.255.255.0
Gateway:
                   \mathsf{N}DNS:
                   \overline{N}WINS:
                   N
Do you want to keep the current network settings on the next boot (Y/N)?y
Do you want to keep the current automatic launch settings.(Y/N)?_{\blacksquare}
```
3. Press "Y" to reboot the target UC-8410/8416/8418/8430-CE.

```
ex Telnet 192.168.30.204
                                                                                                          | \cdot |o| \times |Update Complete...
                                                                                                                 \overline{\phantom{a}}LAN1 Interface Configuration:<br>EHCP Enable: Y
IP Address:
                      192.168.3.127<br>255.255.255.0
SubNet Mask:
Gateway:
                      N
DNS:
                      \overline{N}WINS:
                      N
LAN2 Interface Configuration:<br>EHCP Enable: N
                      ..<br>192.168.4.127<br>255.255.255.0
IP Address:
SubNet Mask:
Gateway:
                      N
DNS:
                      N
WINS:
                      N
......<br>LAN3 Interface Configuration:<br>EHCP Enable: N
                      192.168.5.127<br>255.255.255.0
IP Address:
SubNet Mask:
Gateway:
                      N
DNS:
                      N
WINS:
                      N
Do you want to keep the current network settings on the next boot (Y/N)?y
Do you want to keep the current automatic launch settings.<Y/N>?y
Reboot now? <Y/N)_
```
After system restart, you will find the new firmware ready and running.

# <span id="page-37-0"></span>**B. Application Development with the SDK and Software Libraries**

The "mxdev" library (for C++) and the "mxdevice" library (for C Sharp) are provided to help users develop applications on UC-8410/8416/8418/8430-CE computers. The complete source code can be found in the example directory of the software CD.

The following topics are covered in this appendix:

- **[Installing the SDK](#page-38-0)**
- **[Developing an Application with VS2005](#page-38-1)**
- **[Visual C++ Library](#page-38-2)**
	- [UART](#page-38-3)
	- [DIO](#page-39-0)
	- [Watchdog](#page-40-0)
	- > [Buzzer](#page-40-1)
	- [CANbus \(UC-8418 only\)](#page-41-0)
- **[Visual C++ Examples](#page-44-0)**
- **[Net Compact Framework Library](#page-44-1)**
	- [UART](#page-44-2)
	- $\triangleright$  [DIO](#page-45-0)
	- [Watchdog](#page-46-0)
	- [Buzzer](#page-46-1)
- **[Visual C# Examples](#page-47-0)**

# <span id="page-38-0"></span>**Installing the SDK**

Software libraries are available to simplify your software development time.

Before using the SDK Library, you must install the MOXA UC-8410/8416/8418/8430-CE SDK (UC-8400-CE\_SDK.msi). The SDK file is in the "sdk" directory of the UC-8410/8416/8418/8430-CE Software CD. Use the following steps to install the SDK.

- 1. Copy UC-8400-CE\_SDK.msi to your development PC (Windows XP/Vista)
- 2. For UC-8410/8416/8418-CE, double click UC-841X-CE\_SDK.msi, for UC-8430-CE, double click UC-8430-CE\_SDK.msi**.**
- 3. Follow the wizard prompt to complete the installation steps.

# <span id="page-38-1"></span>**Developing an Application with VS2005**

- 1. Open Microsoft® Visual Studio .Net 2005.
- 2. From the File menu, choose New Project.
- 3. Choose the Project Type and then select the Smart Device Application as the type of project.
- 4. Fill in the project name and click OK.
- 5. Choose Windows CE as the target platform.
- 6. Select the desired project type and click OK.
- 7. Write your application code.
- 8. From the toolbar, choose the Device SDK UC-8410/8416/8418/8430-CE.
- 9. From the Build menu, choose Build Project or Rebuild Project.
- 10. When you complete your application, upload it to the embedded computer.
- 11. Log on to the embedded computer. At the console prompt, execute it directly if it is a C++ or C# file

# <span id="page-38-2"></span>**Visual C++ Library**

After the SDK is installed on your development PC, the library can be found in your Visual Studio 2005/2008 environment.

#### <span id="page-38-3"></span>**UART**

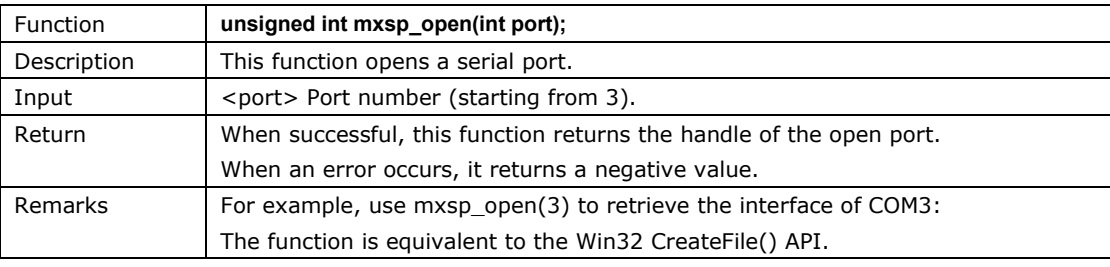

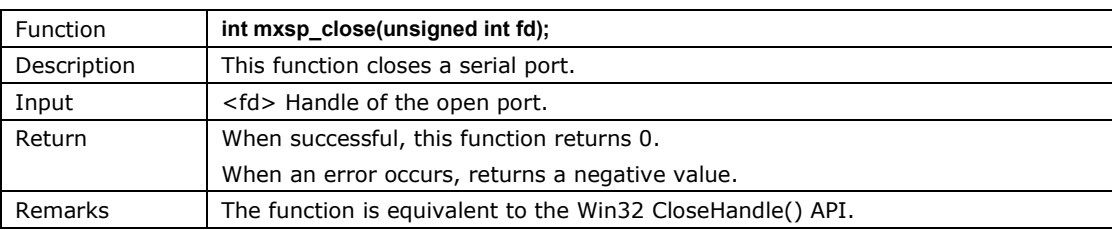

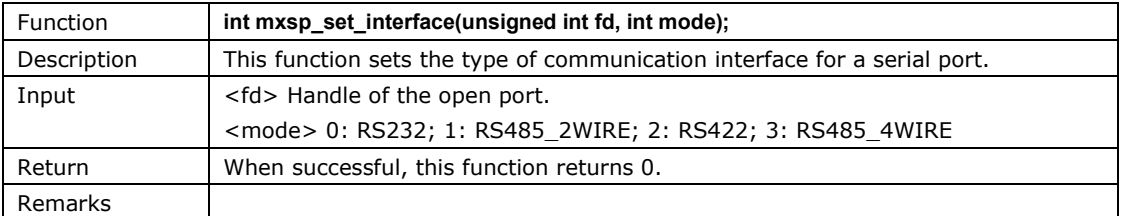

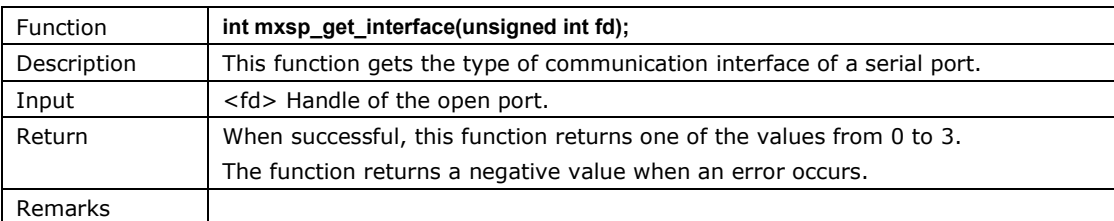

## <span id="page-39-0"></span>**DIO**

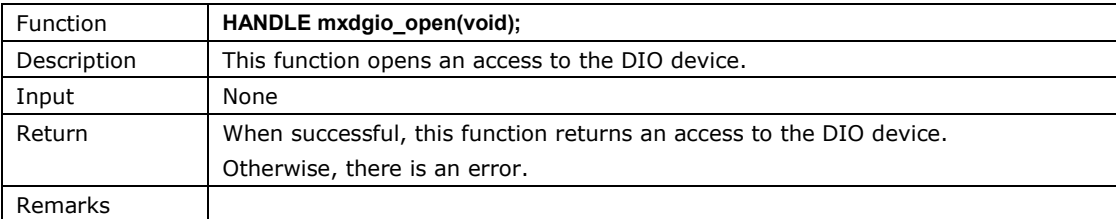

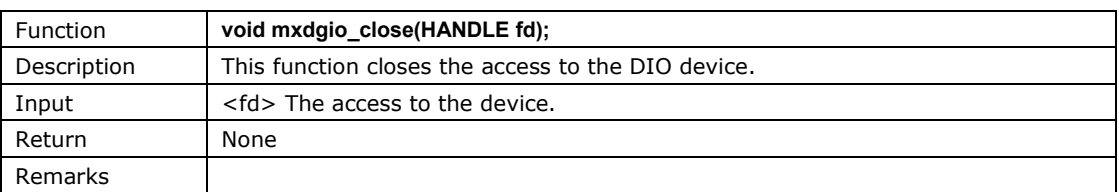

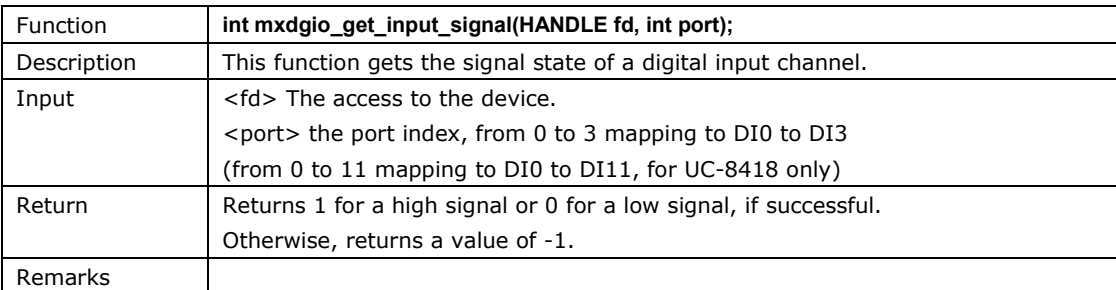

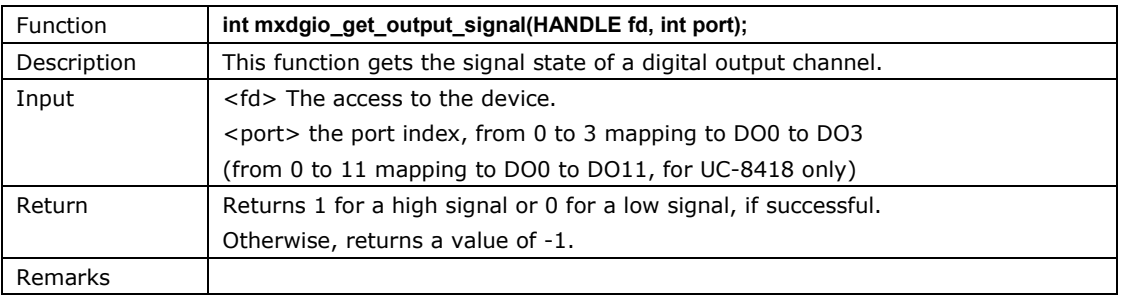

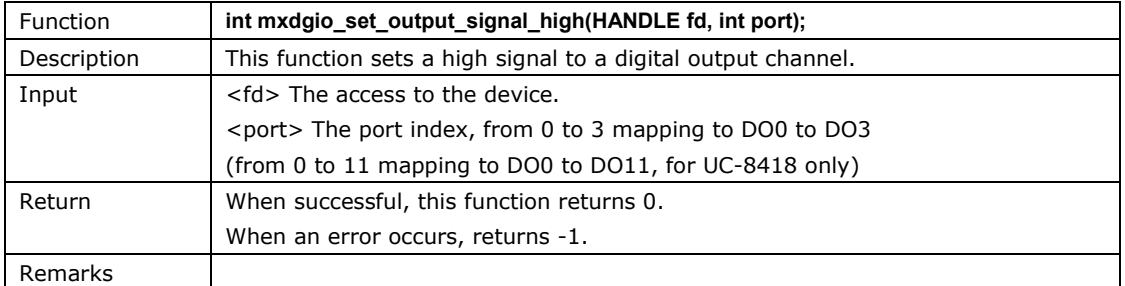

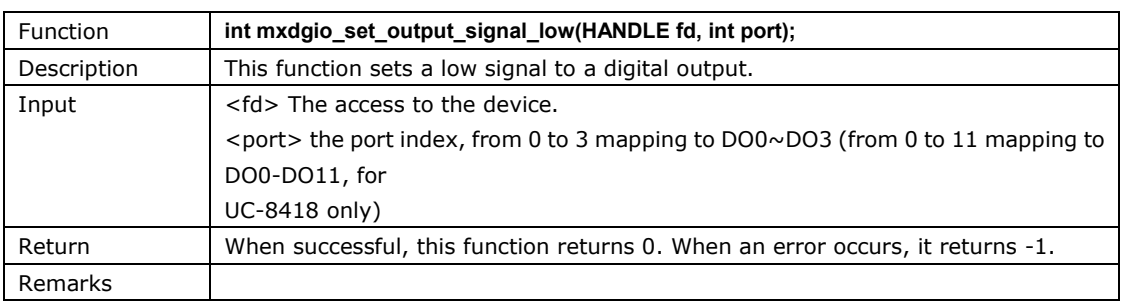

## <span id="page-40-0"></span>**Watchdog**

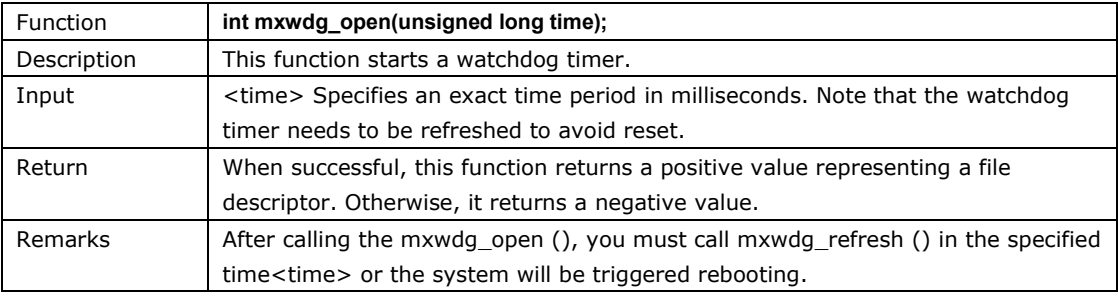

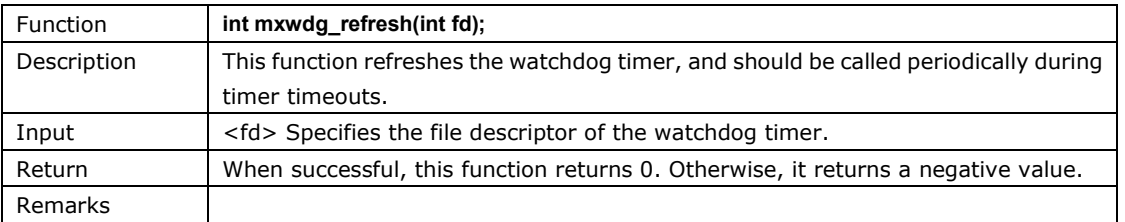

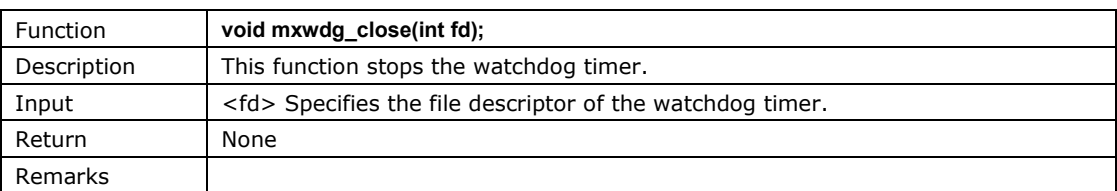

#### <span id="page-40-1"></span>**Buzzer**

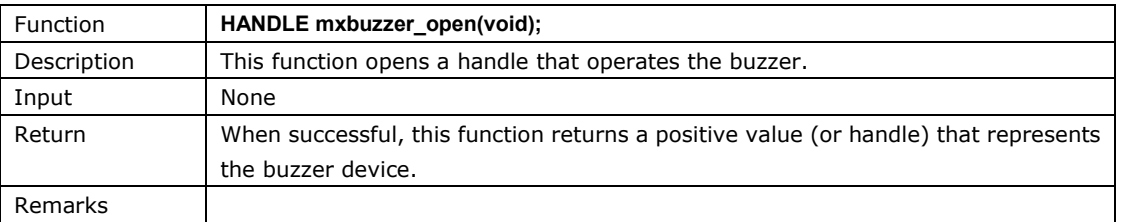

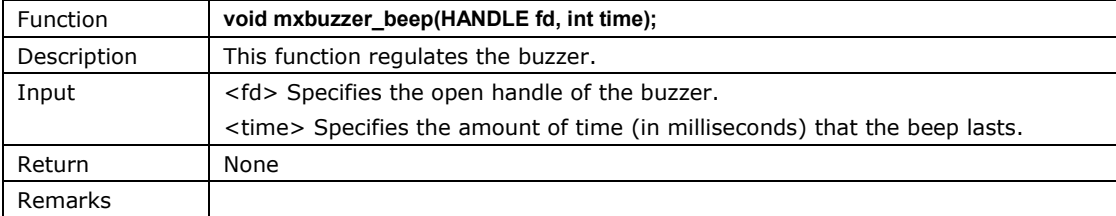

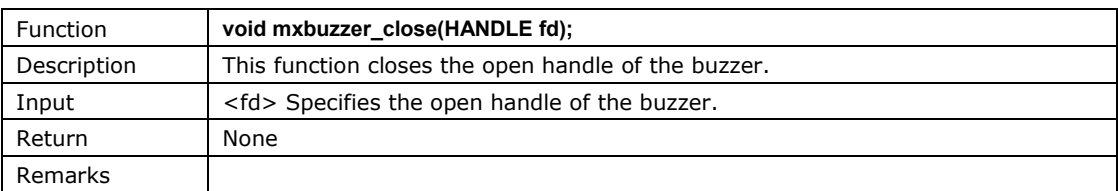

# <span id="page-41-0"></span>**CANbus (UC-8418 only)**

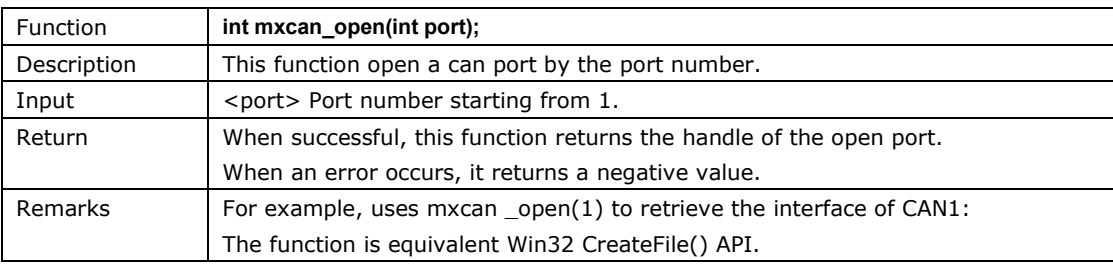

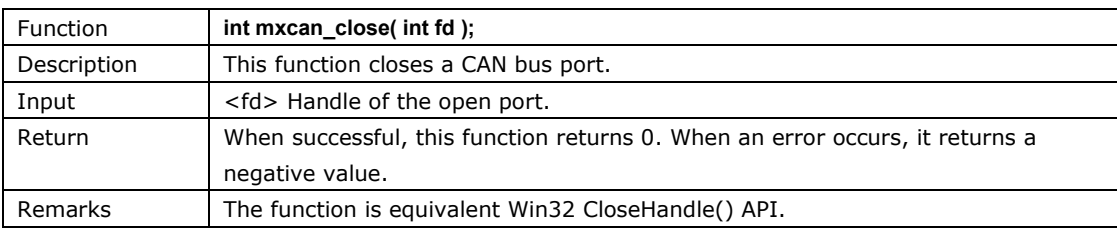

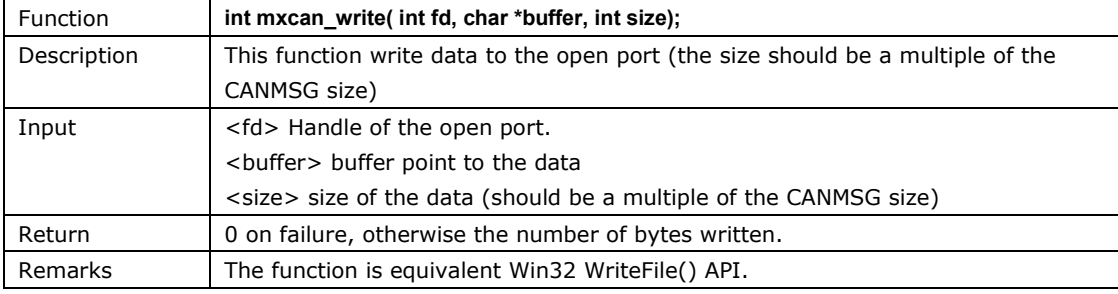

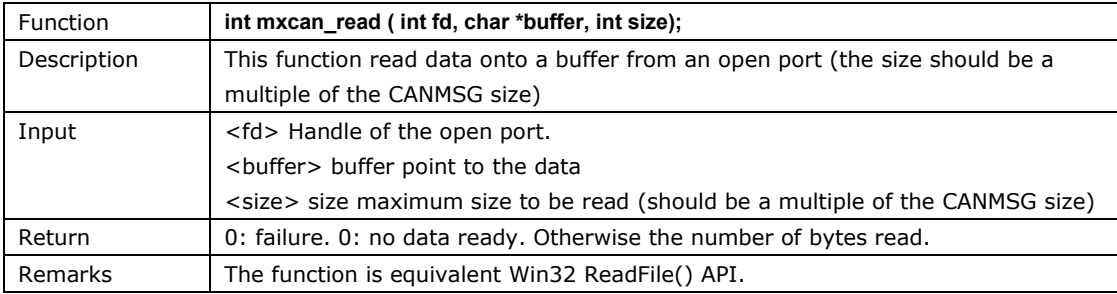

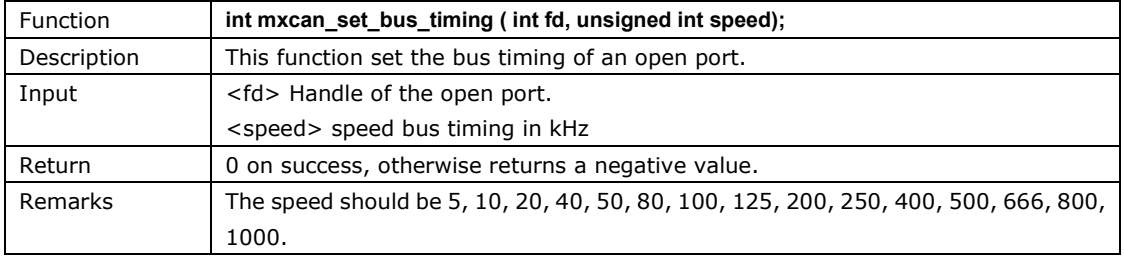

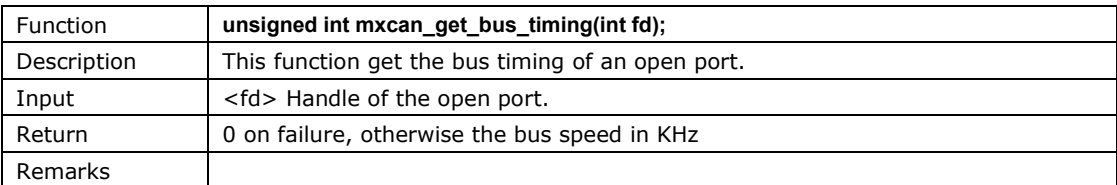

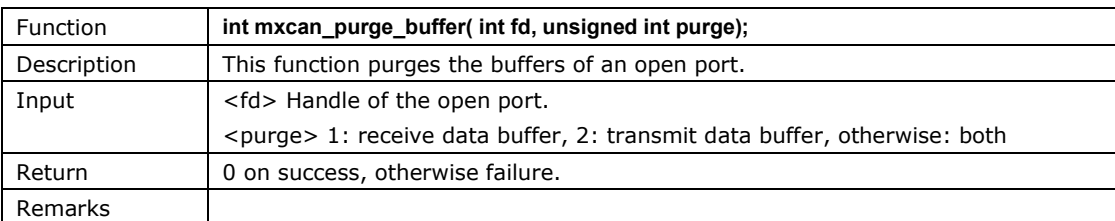

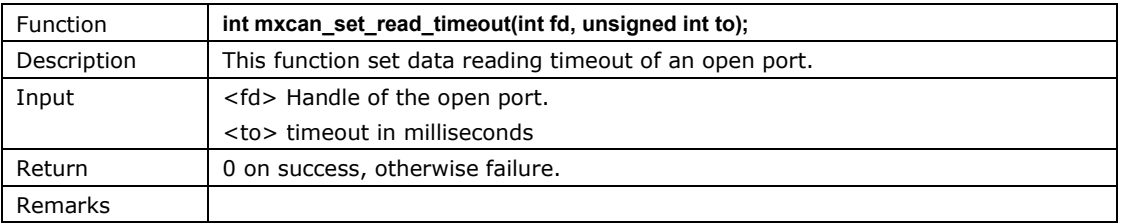

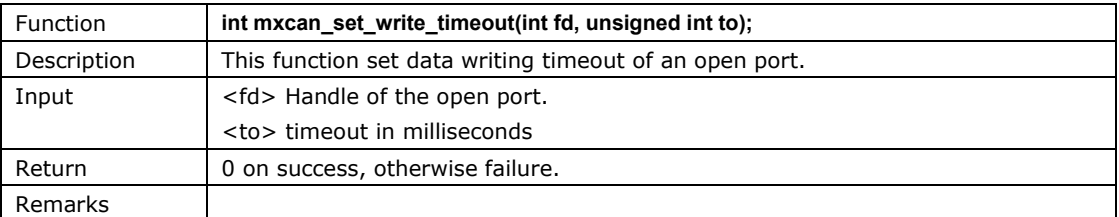

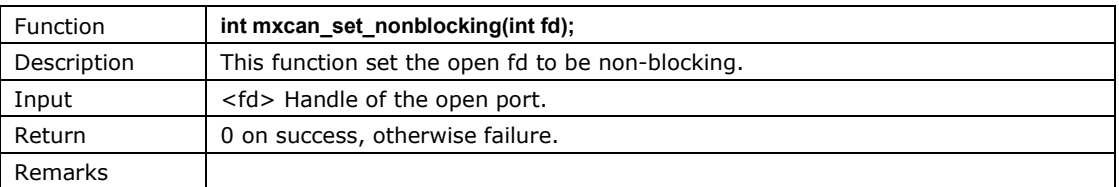

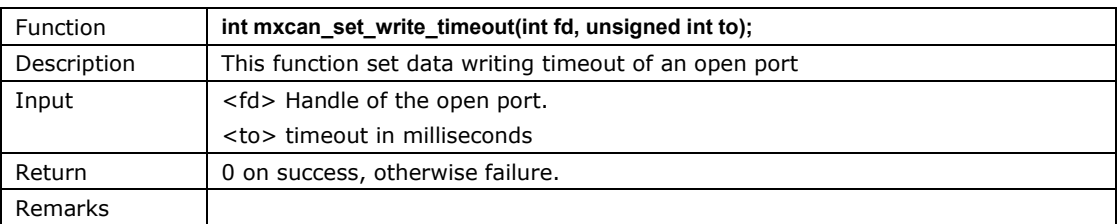

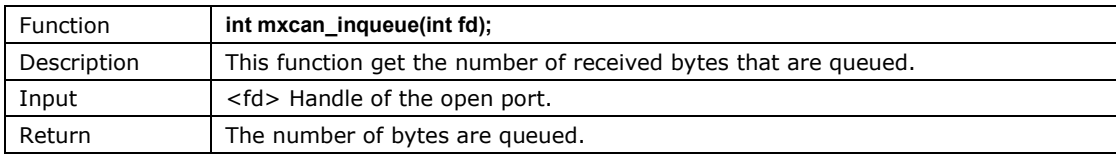

Remarks

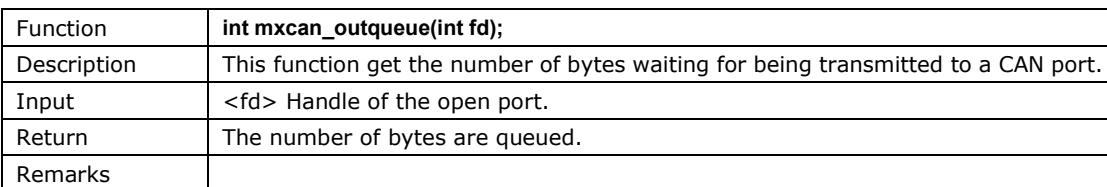

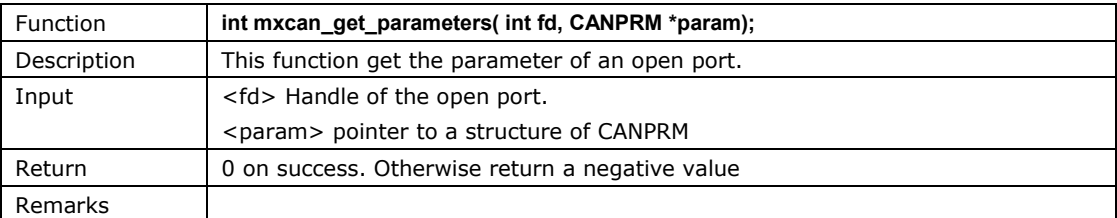

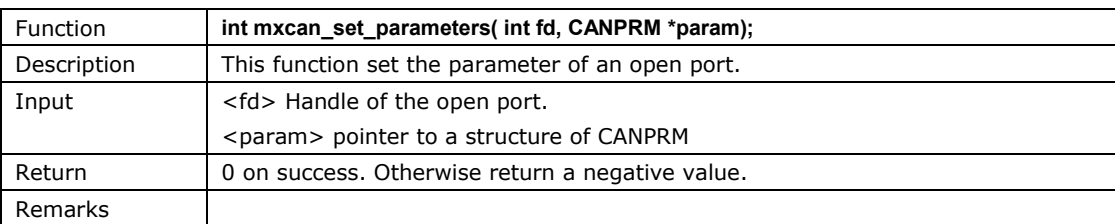

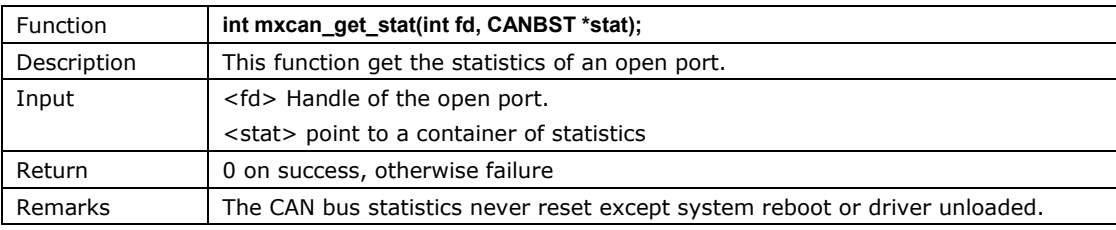

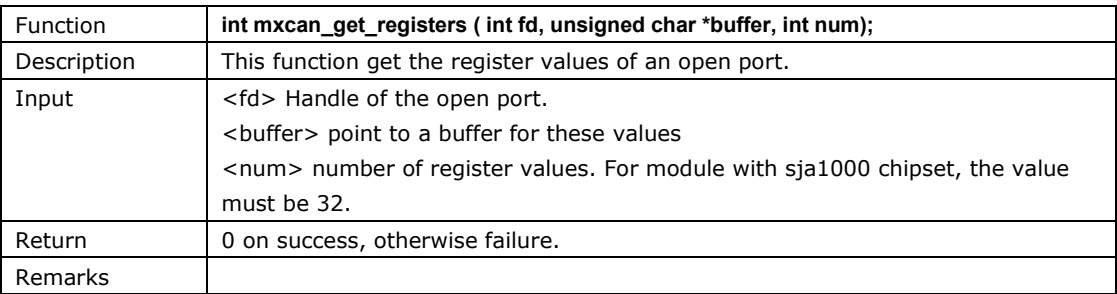

#### **Structure of CANMSG**

```
typedef struct _CANMSG
{
   unsigned int identifier;
   unsigned int flags;
   unsigned int length; \frac{1}{2} /* the length of data */
   unsigned char data[8];
} CANMSG;
Structure of CANPRM:
typedef struct _CANPRM
{
   unsigned int bus timing; /* the bus speed in kHz (32-bit integer), default is 1000
*/
```

```
unsigned int acceptance filter mode; /* non-zero is for single mode, default is
dual mode */
   unsigned int acceptance_filter_code; /* default is 0 */
   unsigned int acceptance_filter_mask; /* default is 0xFFFFFFFF */
} CANPRM;
Structure of CANBST:
typedef struct _CANBST
{
unsigned int data overrun count; /* If the data overrun, this counter will increase
1 */
unsigned int warning_error_count; /* At least one of the error counters has reached 
or exceeded the CPU warning limit defined, this counter will increase 1*/
/* the CAN controller is not involved in bus activities, this counter will increase 
1*/
unsigned int bus error count; /* When the CAN controller detects an error on
the CAN-bus, this counter will increase 1*/
unsigned int status_error_count; /* when the CAN controller lost the arbitration
and becomes a receiver, this counter will increase 1 * /unsigned int error warning limit; /* Reserved */
unsigned int tx errors; \frac{1}{2} /* Reserved */
unsigned int rx errors; \frac{1}{2} /* Reserved */
} CANBST;
```
## <span id="page-44-0"></span>**Visual C++ Examples**

Refer to the software CD to see C++ programming examples.

## <span id="page-44-1"></span>**Net Compact Framework Library**

Moxa also provides a .Net Compact Framework library for .Net programming.

#### <span id="page-44-2"></span>**UART**

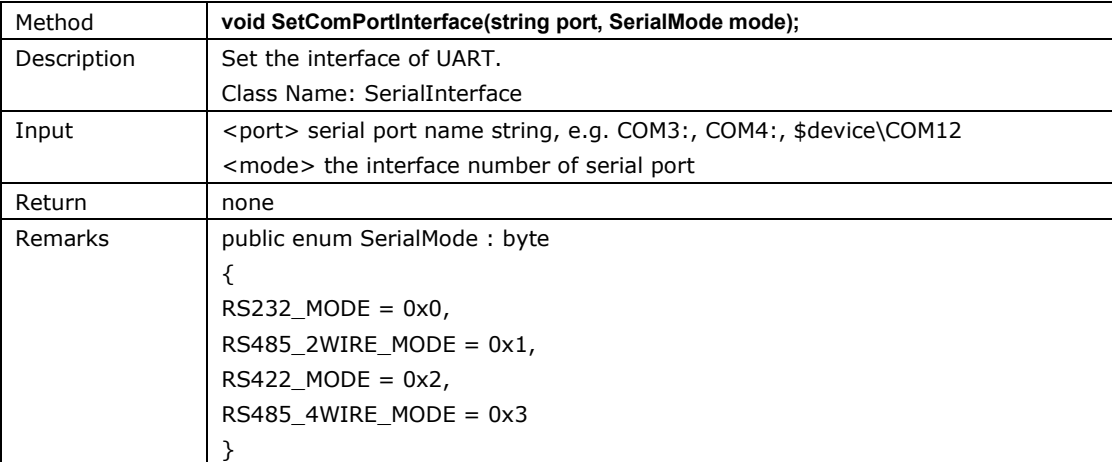

## <span id="page-45-0"></span>**DIO**

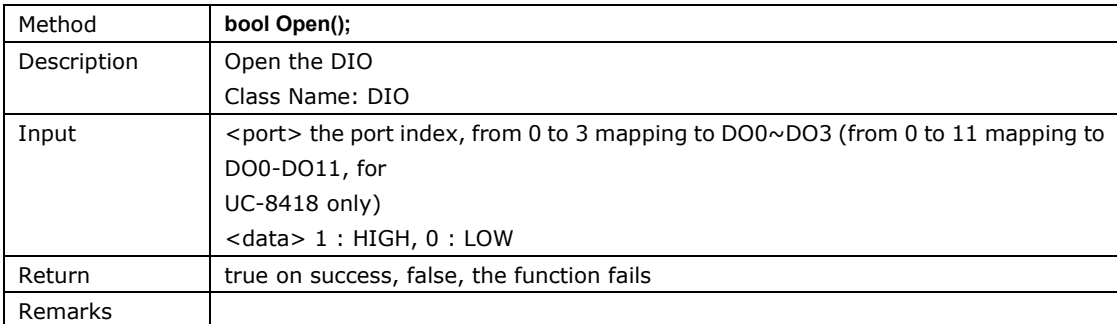

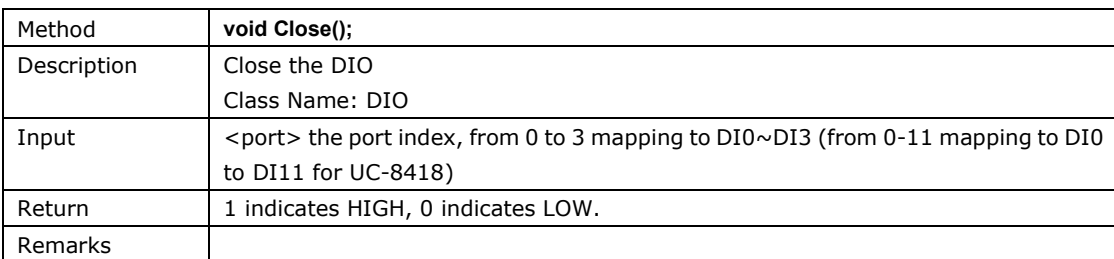

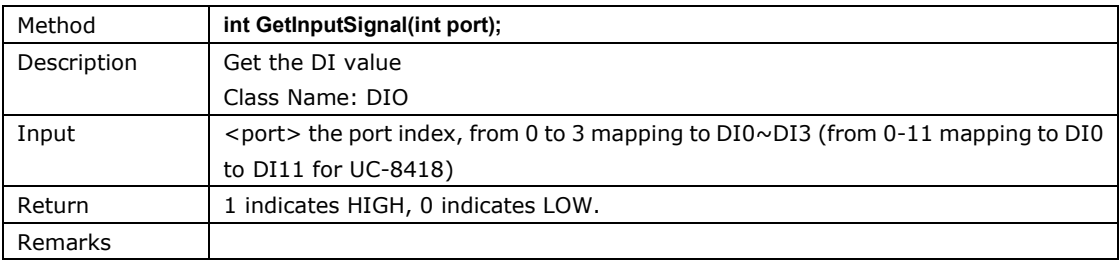

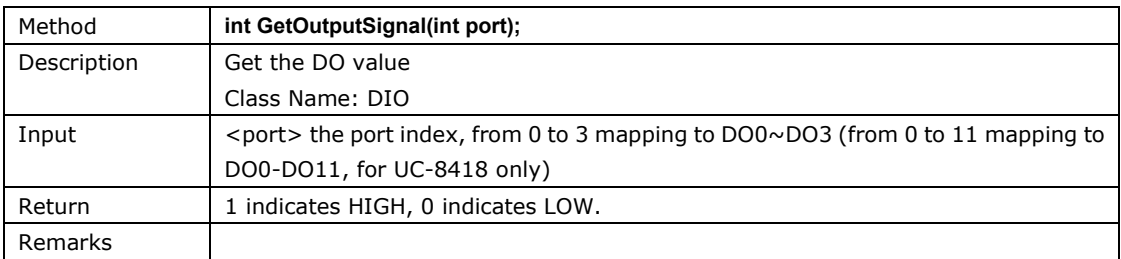

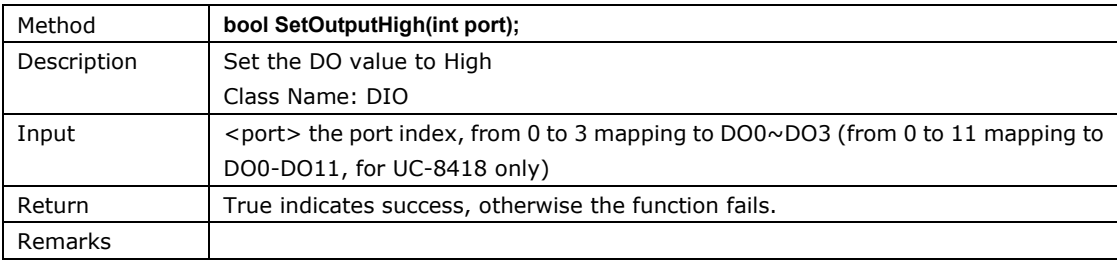

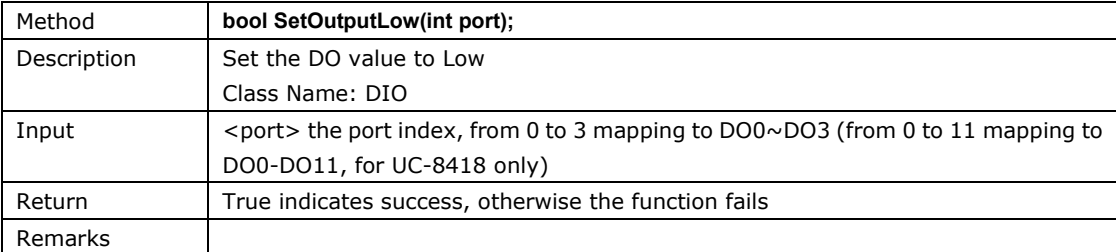

## <span id="page-46-0"></span>**Watchdog**

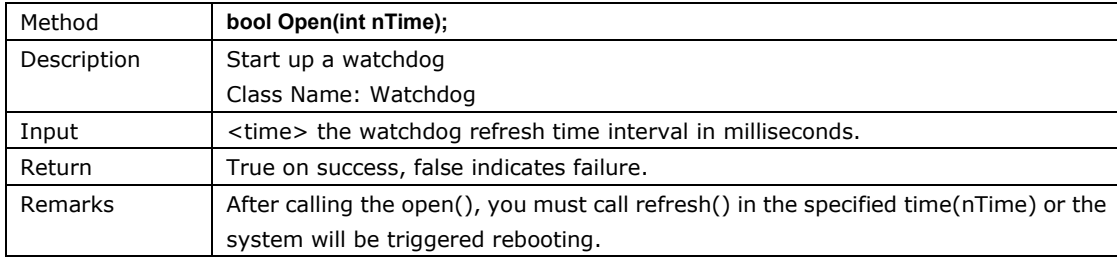

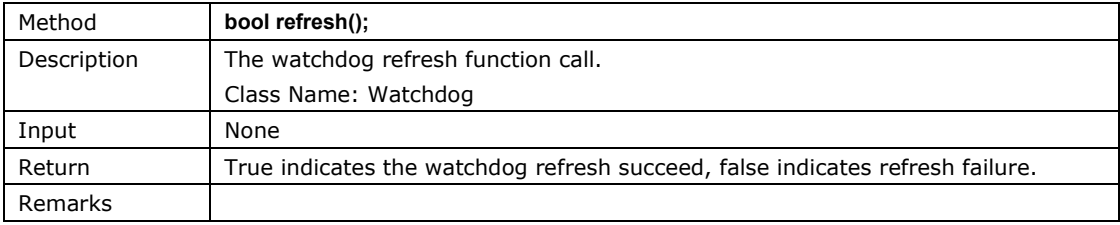

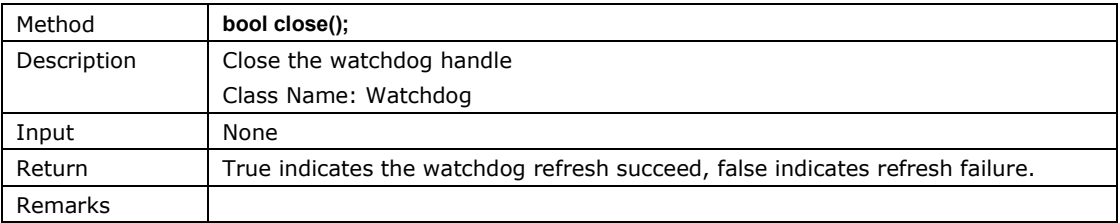

#### <span id="page-46-1"></span>**Buzzer**

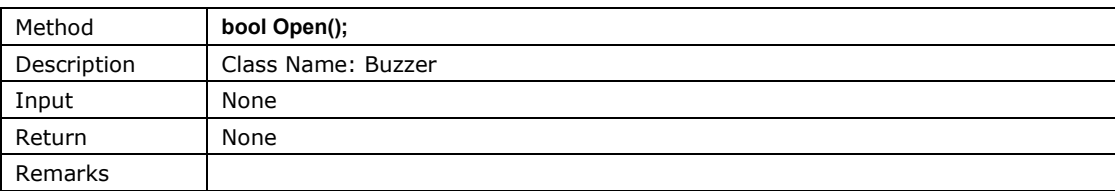

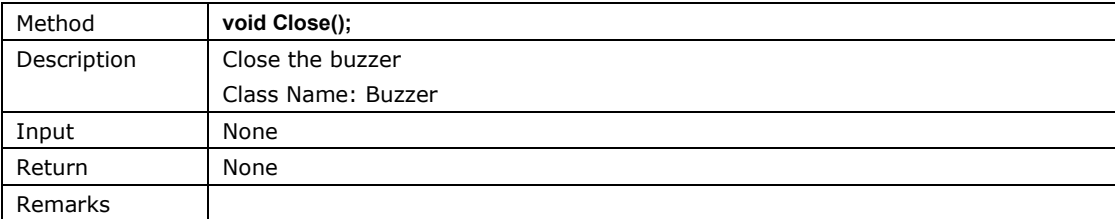

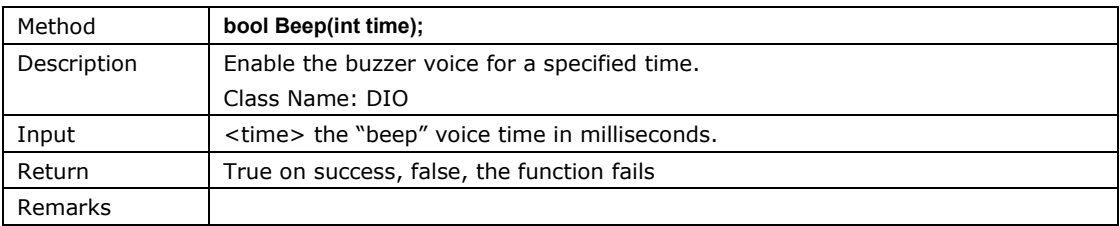

# <span id="page-47-0"></span>**Visual C# Examples**

A device .Net CF 3.5 class library (mxdevice.dll) is provided to simplify application development

with Visual Studio 2005 tools. This library covers the .Net CF Class Library for the buzzer, and digital I/O devices. To link the library with your Visual Studio 2005 project environment, perform the following steps from your Visual Studio 2005 tool:

- 1. Copy the library file mxdevice.dll to any folder on your local disk.
- 2. This file can be found on the product CD in the folder \sdk\dot Net Compact Framework Library, or the file can be downloaded from the FTP site listed in the NOTE at the bottom of this page.
- 3. Open the Visual Studio 2005 IDE tool, and then add a new C# Smart device console application.
- 4. Enter the project name and location path.
- 5. In the Solution Explorer View, add mxdevice.dll to the reference section.
- 6. Click OK.

**NOTE: You may need to copy the "mxdevice.dll" within the example when you try to execute the program.**